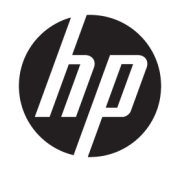

### Sprout by HP دليل المستخدم

Copyright 2015, 2016 HP Development© .Company, L.P

 $^+$ تُعد Bluetooth علامة تجارية مملوكة لأصحابها ويتم استخدامها من قبل .HP Inc بموجب ترخيص. تُعد Microsoft و Windows إما علامتين تجاريتين او علامتين تجاريتين مسجلتين لشركة Microsoft Corporation في الولايات المتحدة و/أو بلدان أخرى، وتعد SD و SDXC و SDXC علامات SD-3C تجارية أو علامات تجارية مسجلة لشركة SD-3C في الولايات المتحدة أو بلدان أخرى أو كليهما.

إن المعلومات الواردة في هذا الدليل عرضة للتغيير دون إشعار مسبق. إن الضمانات الخاصة بمنتجات HP وخدماتها هي فقط تلك المعلن عنها بشكل واضح ضمن بنود الضمان الذي يصاحب مثل هذه المنتجات والخدمات. ويجب عدم اعتبار أي مما ورد هنا على أنه بمثابة ضمان إضافي. تخلي شَرِكة ḤP مسئوليتها عن أي أخطاء فنية أو تحر يرية أو أي أخطاء ناتجة عن سهو وردت في هذا المستند.

الإصدار الثاني: فبراير 2016

الإصدار الأول: أغسطس 2015

الرقم المرجعي للمستند: 172-824575

#### إشعار المنتج

يوضح هذا الدليل الميزات الشائعة في معظم المنتجات. قد لا تتوفر بعض الميزات في الكمبيوتر الخاص بك.

لا تتوفر بعض الميزات في بعض إصدارات Windows. قد تتطلب بعضَ الأنظمة ترقية و/أو شراء أجهزة أو برامج تشغيل أو برامج أخرى على حدة أو تحديث BIOS للاستفادة من كافة وظائف Windows 10 بشكل كامل. يتم تحديث Windows 10 تلقائيًا؛ هذه الميزة ممكنة دومًا. قد يتم تطبيق<br>. رسوم لموفر خدمة الإنترنت، كما قد يتم تطبيق متطلبات إضافية للتحديثات مع مرور <u>http://www.microsoft.com</u> الوقت. انتقل إلى للحصول على التفاصيل.

للوصول إلى آخر دليل للمستخدم، انتقل إلى <u><http://www.hp.com/support>،</u> وحدد بلدك. اختر **البحث عن منتجك** واتبع الإرشادات الظاهرة على الشاشة.

البروجيكتور والمصباح المكتبي مخصصان للاستخدام لعرض الصور والتقاطها وليس للاستخدام في تطبيقات أخرى.

#### إشعار الأمان

مؤشر بيان LED للبروجيكتور - تصنيف مجموعات الخطر: مجموعة الخطر 1

#### شروط البرامج

إنك وبتثبيتك أو نسخك أو تنزيلك أو استخدامكِ أي منتج برمجي تم تثبيته في الكمبيوتر مسبقًا، توافق على الالتزام بشروط اتفاقية ترخيص المستخدم النهائي من HP). إذا لم توافق على شروط الترخيص هذه، فإن الحل الوحيد هو إرجاع المنتج الذي لم يتم استخدامه بالكامل (أجهزة وبرامج) خلال 14 يومًا لاسترداد المبلغ<br>.. المدفوع، وذلكَ وفقًا لسياسة استرداد المبلغ المدفوع الخاصة بالبائع.

للاطلاع على المزيد من المعلومات أو لطلب استرداد ثمن شراء الكمبيوتر بالكامل، يرجى الاتصال بالبائع.

## جدول المحتويات

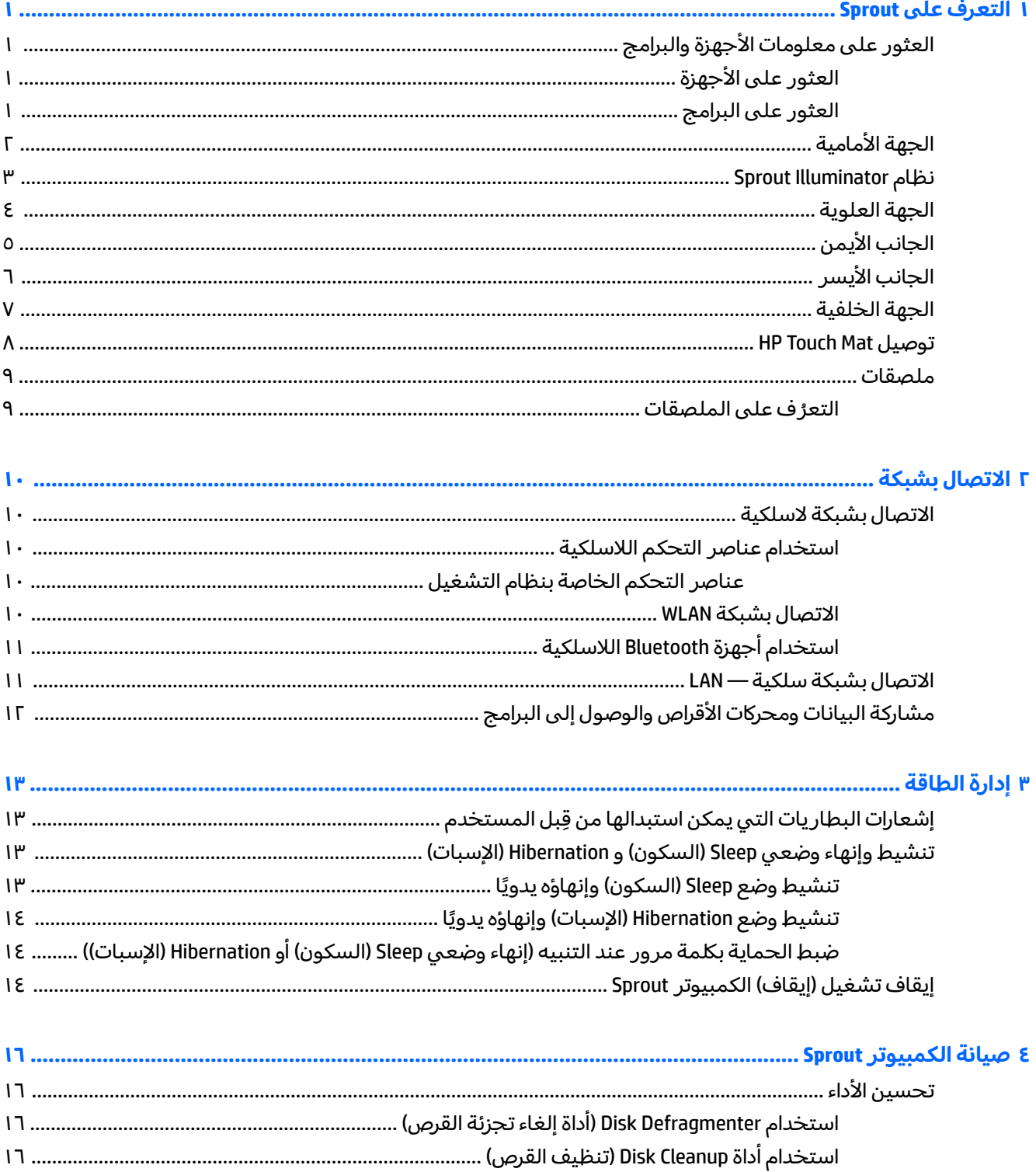

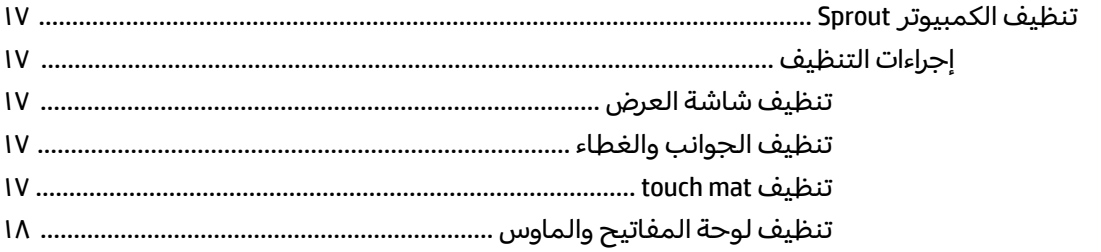

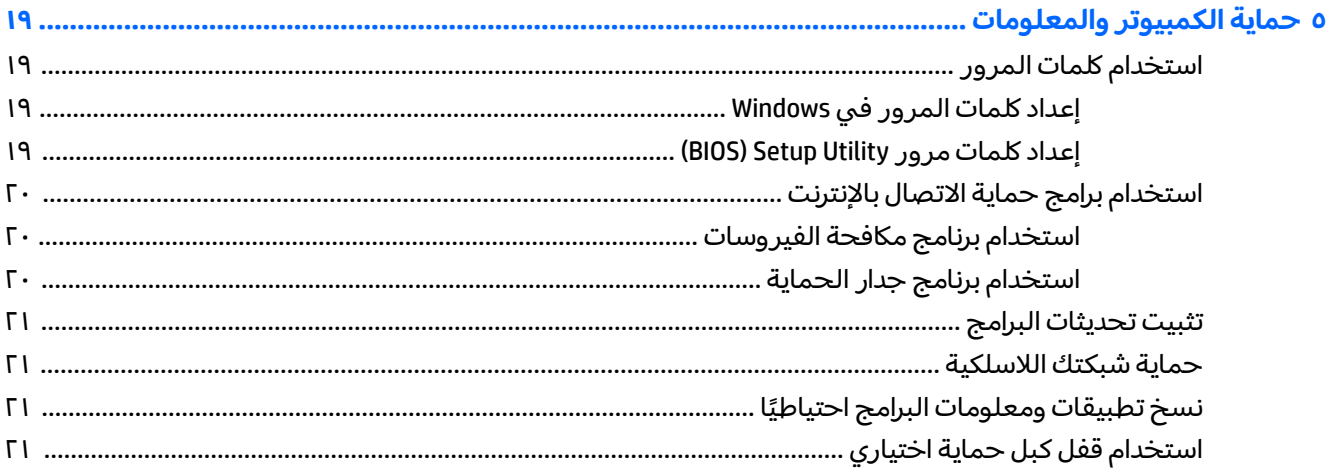

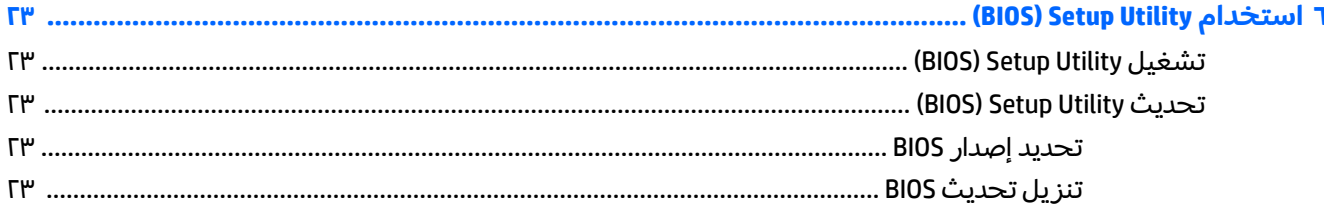

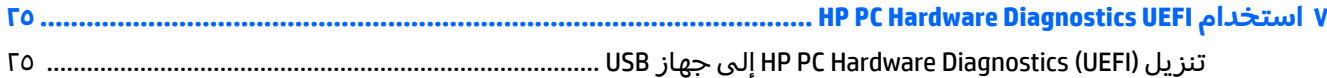

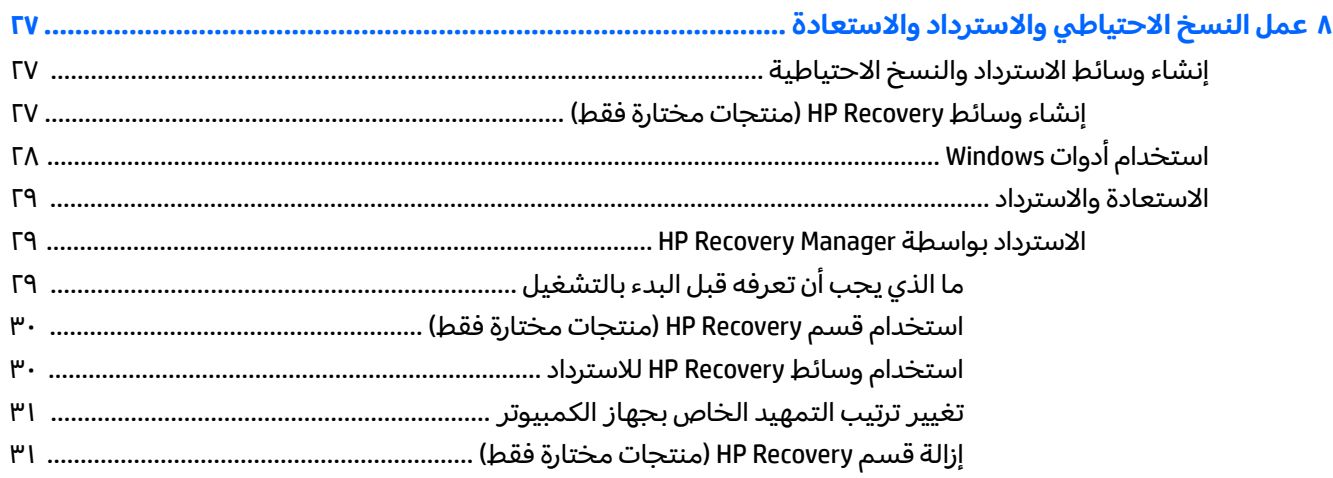

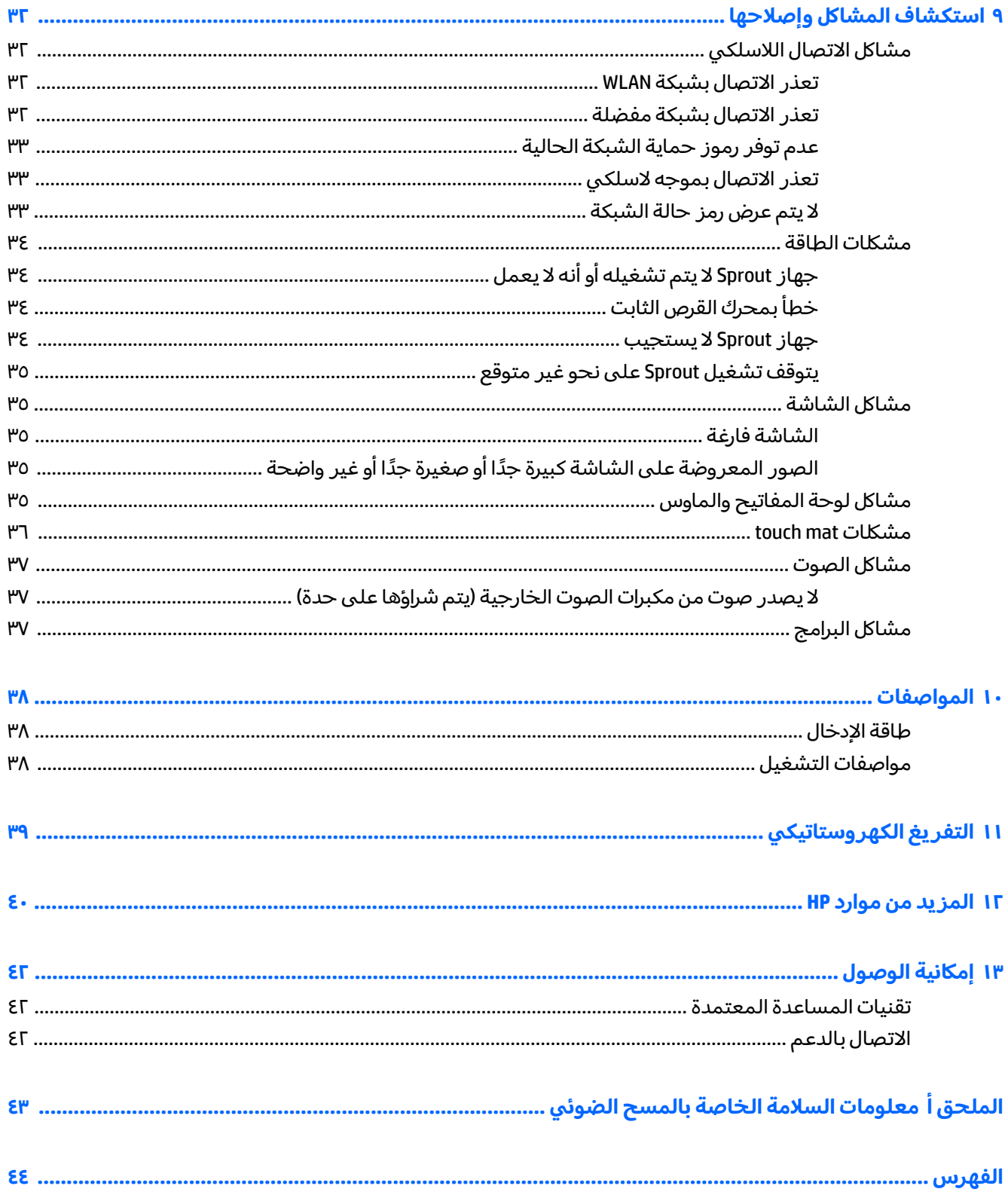

## **Sprout ͍̈́̅ ˽̄˄ͅ˒̪ ١**

<span id="page-6-0"></span>يتميز الكمبيوتر الرائع Sprout بأنه أداة قوية مصممة لتحسين أعمالك والحصول علىٍ المتعة الترفيهية. اقرأ هذا الفصل للاطلاع على أفضل الممارسات بعد إعداد هذا الكمبيوتر الرائع والتعرُف على أماكن وجود موارد HP الإضافية.

## **˒̄ͅˬ̰˿ ͍̈́̅ ̀ːˇ̰̈́̄̀˒ˊ غ˨̵˺ ˒̀˦˒ͅˌ˽̲**

### **˒̄ͅˬ̰˿ ͍̈́̅ ˊ˒غ˨̵˺**

لمعرفة الأجهزة المثبتة على كمبيوتر Sprout:

ط اكتب device manager (إدارة الأجهزة) في مربع البحث في شريط المهام، ثم ح*د*د **Device Manager** (إدارة الأجهزة).

ستظهر قائمة بجميع الأجهزة المثبتة في كمبيوتر Sprout.

### **˽ˌͅ˒˦̀˒ ͍̈́̅ ˿̰ˬ̄ͅ˒**

للاطلاع على البرامج المثبتة على هذا الكمبيوتر الرائع:

).˄ˍ̟͆ˉ̋ˁ͂ˏ ̼̀͆˥( **All apps** ˘˖ˠ ̻˪ ˊ˖ (ʿ ( **Start** ˷͂ˏ˼ ˘˖ˠ **▲**

## <mark>الجهة الأمامية</mark>

<span id="page-7-0"></span>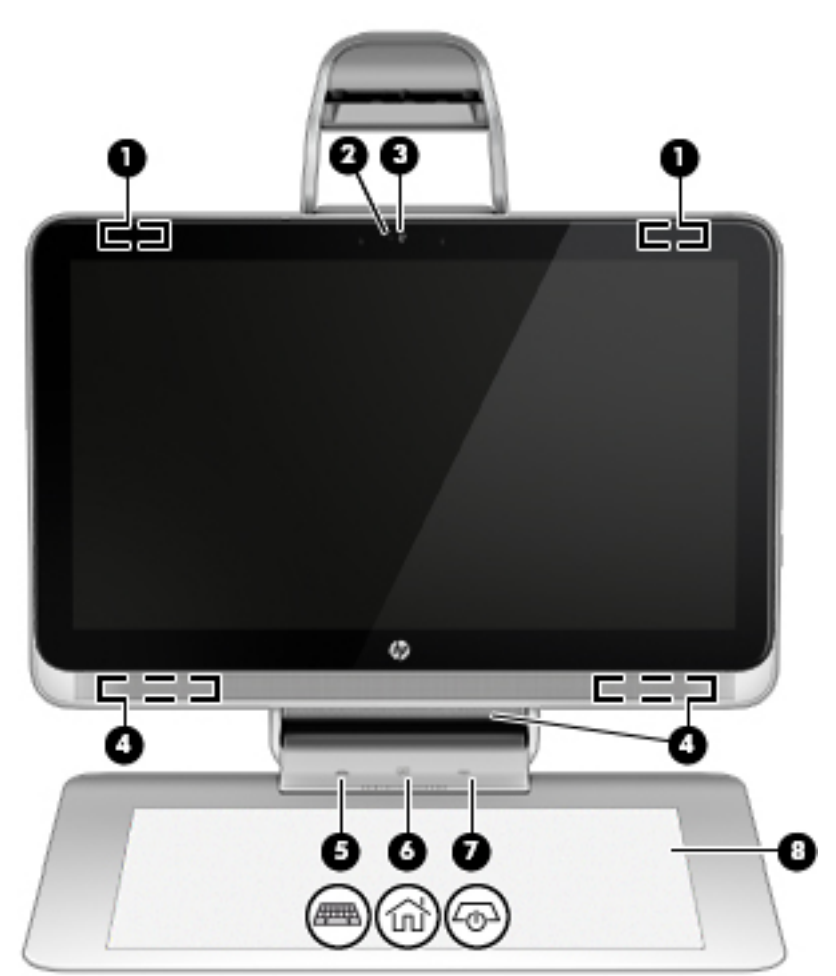

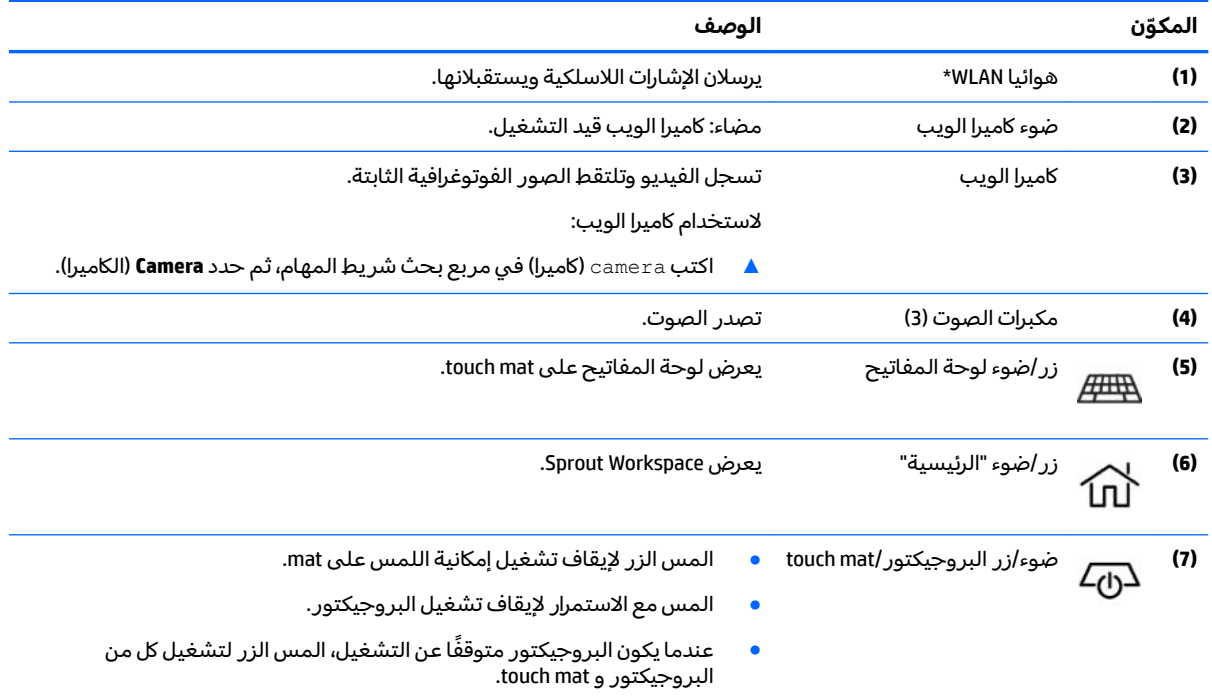

<span id="page-8-0"></span>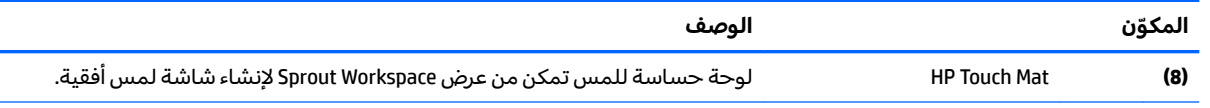

\*ليست الهوائيات مرئية من خارج الكمبيوتر. للحصول على إرسال مثالبي، اجعل المناطق المحيطة بالهوائيات خالية من العوائق. وفيما يتعلق بالإشعارات التنظيمية للأجهزة اللاسلكية، راجع قسم الإشعارات التنظيمية والوقائية والبيئية الذي ينطبق على بل*د*ك أو منطقتك.

للوصول إلى هذا المستند:

.**HP Support Assistant** ̞͆ˉ̋˂ ˘˖ˠ ̻˪ ˍ̲̼͂ˏ̿˯˺ ͇̊ ˊ˟˨ ̀˺ˊ̽ ̥ͅ support ˈˁ̛ˏ ▲

### **Sprout Illuminator ː̻̉͂**

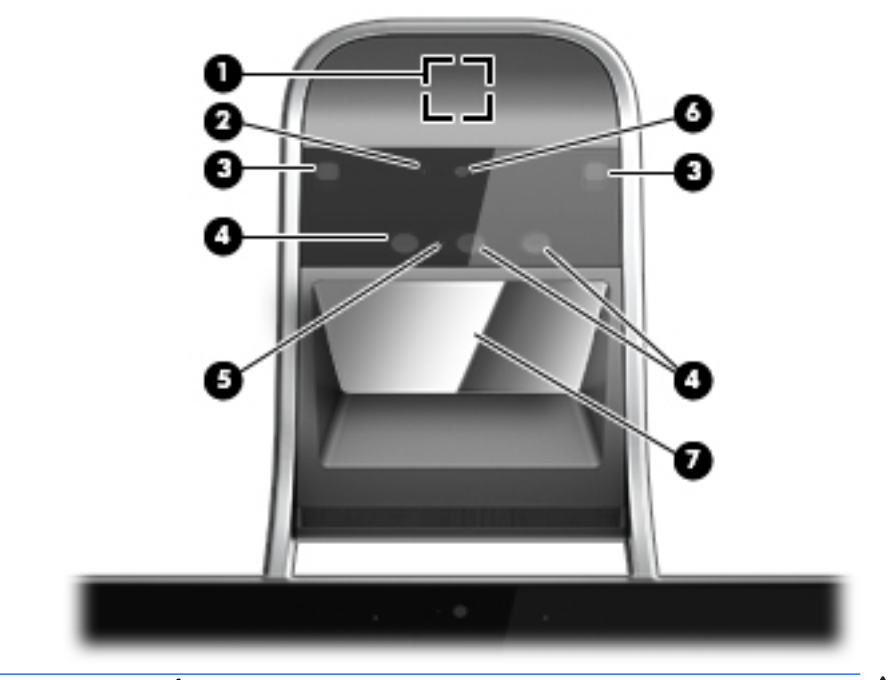

ن**بيه:** لتجنب إلحاق الضرر ببصرك، تجنب التحديق مباشرة في أضواء نظام Sprout Illuminator.

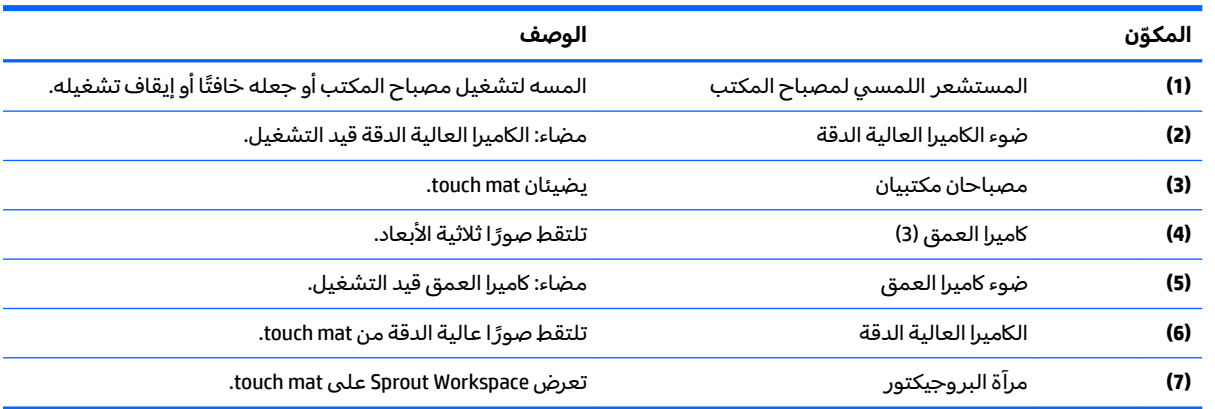

<span id="page-9-0"></span>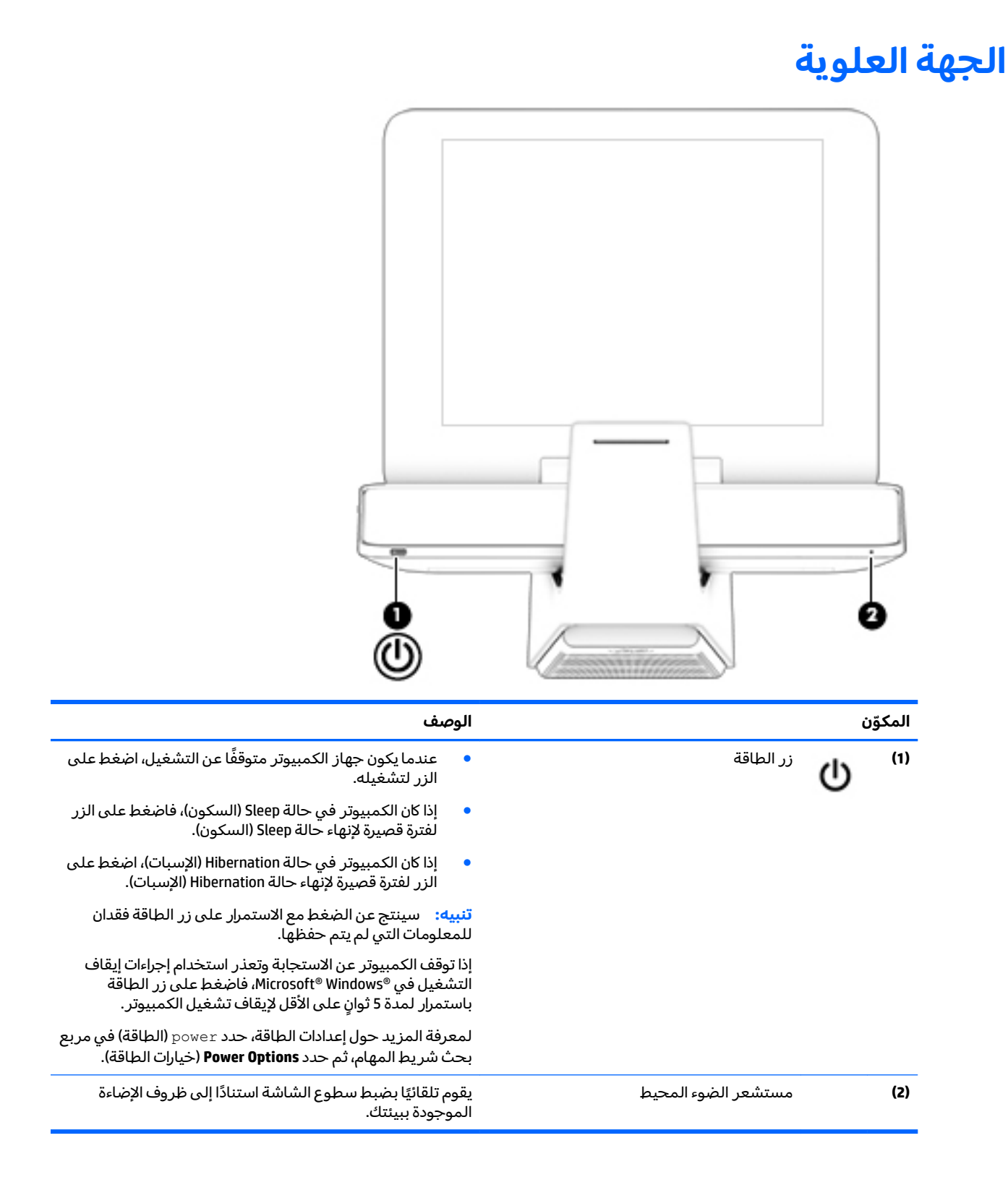

## <mark>الجانب الأيمن</mark>

<span id="page-10-0"></span>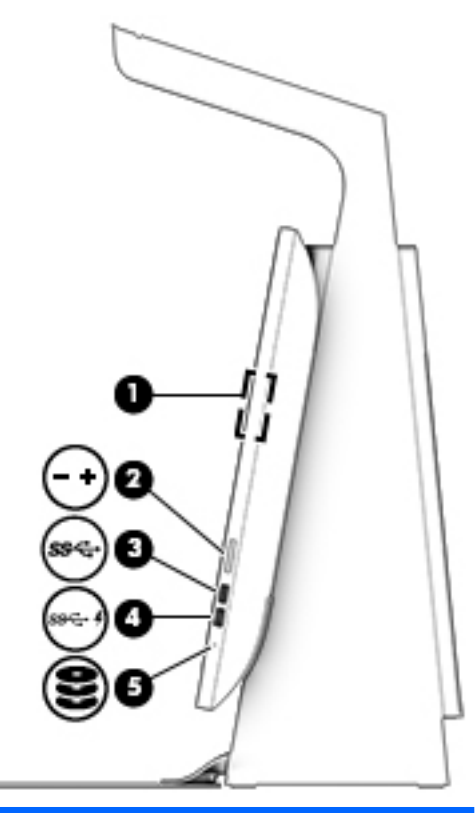

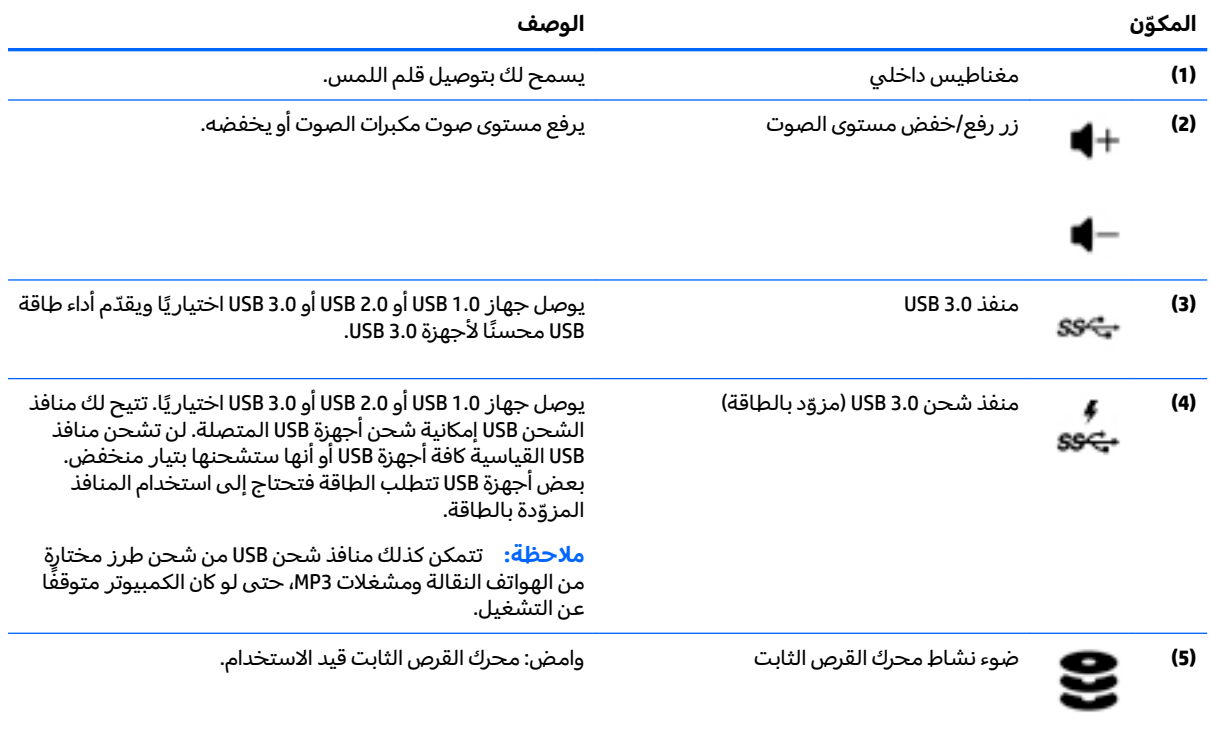

### <mark>الجانب الأيسر</mark>

<span id="page-11-0"></span>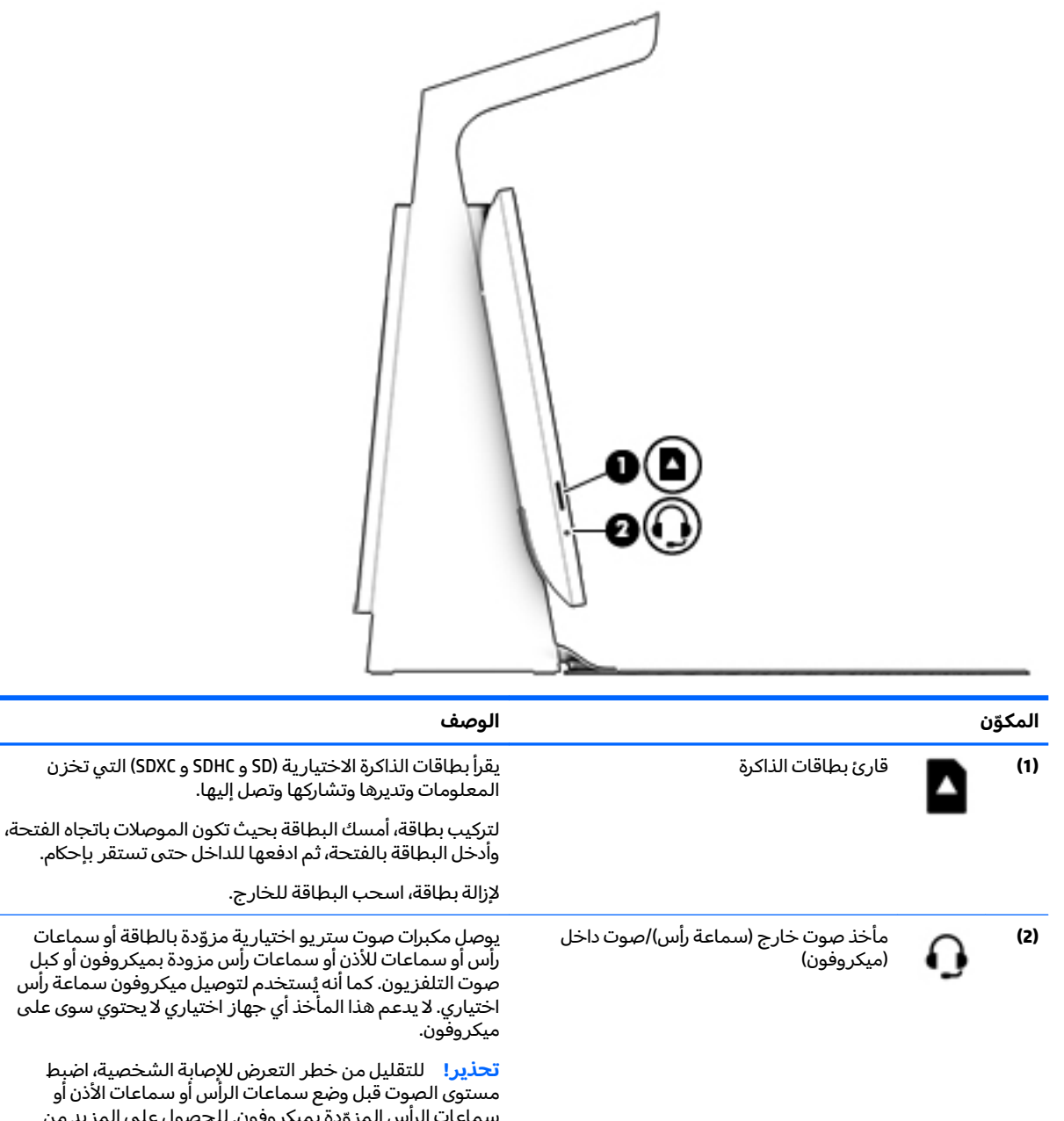

سماعات الرأس المزوّدة بميكروفون. للحصول على المزيد من<br>... المعلومات حول الأمان، راجع إشعارات تنظيمية ووقائية وبيئية. للوصول إلى هذا الدليل، اكتب support في مربع بحث شريط .**HP Support Assistant** المهام، ثم ح*د*د تطبيق

- أو -

انقر على أيقونة علامة الاستفهام في شريط المهام.

<mark>ملاحظة: ليتم تعطيل مكبرات صوت الكمبيوتر عند توصيل جهاز</mark> ما ىالمأخذ.

م**لاحظة:** تأكد من أن كبل الجهاز له توصيل بأربعة موصلات والذي يدعم الصوت الخارج (سماعة الرأس) والداخل (الميكروفون) على حد سواء.

### الجهة الخلفية

<span id="page-12-0"></span>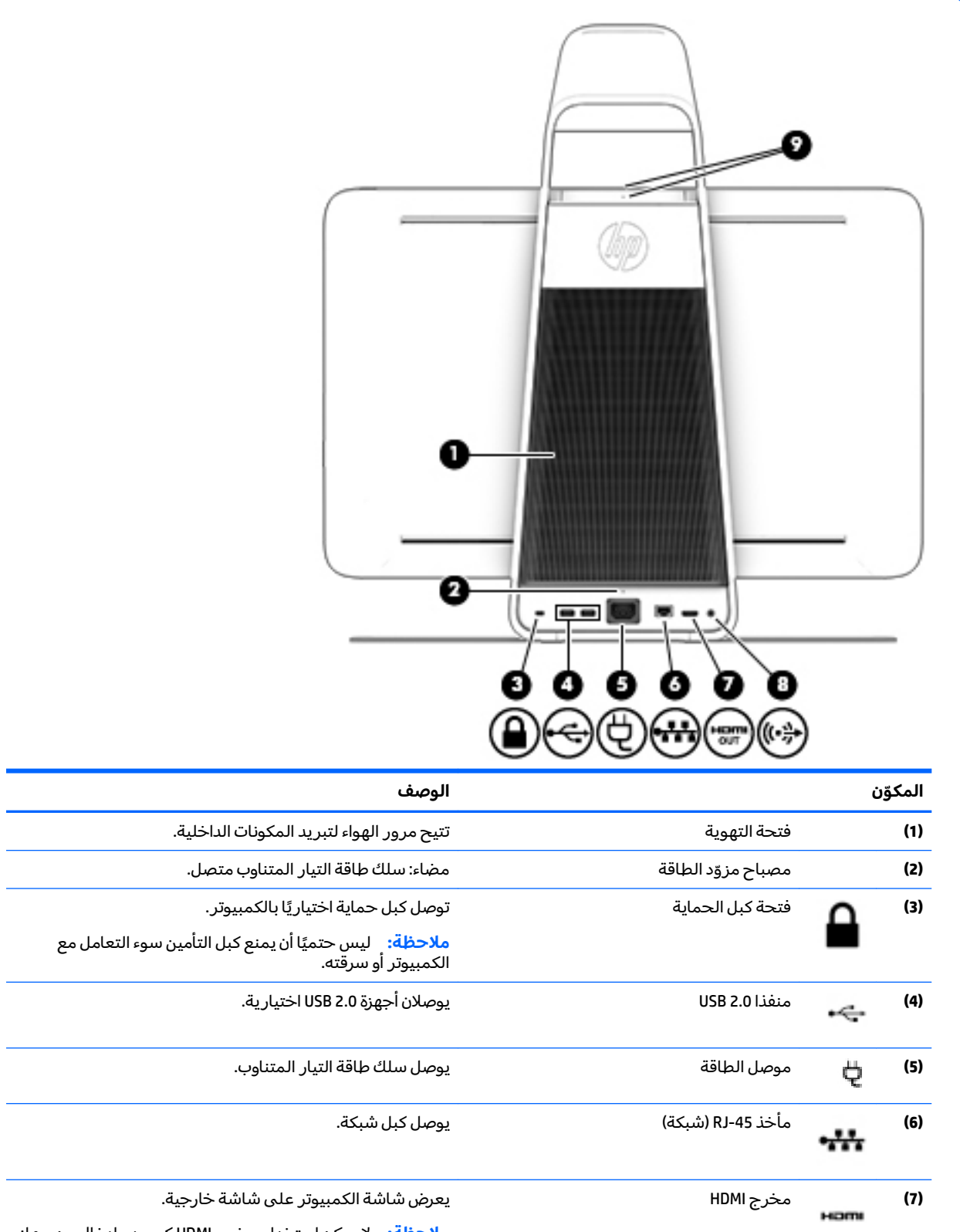

**ملاحظة: لا**يمكن استخدام مخرج HDMI كمصدر إدخال من جهاز تلفزيون او وحدة تحكم في الالعاب او جهاز تحويل إشارات التلفزيون.

<span id="page-13-0"></span>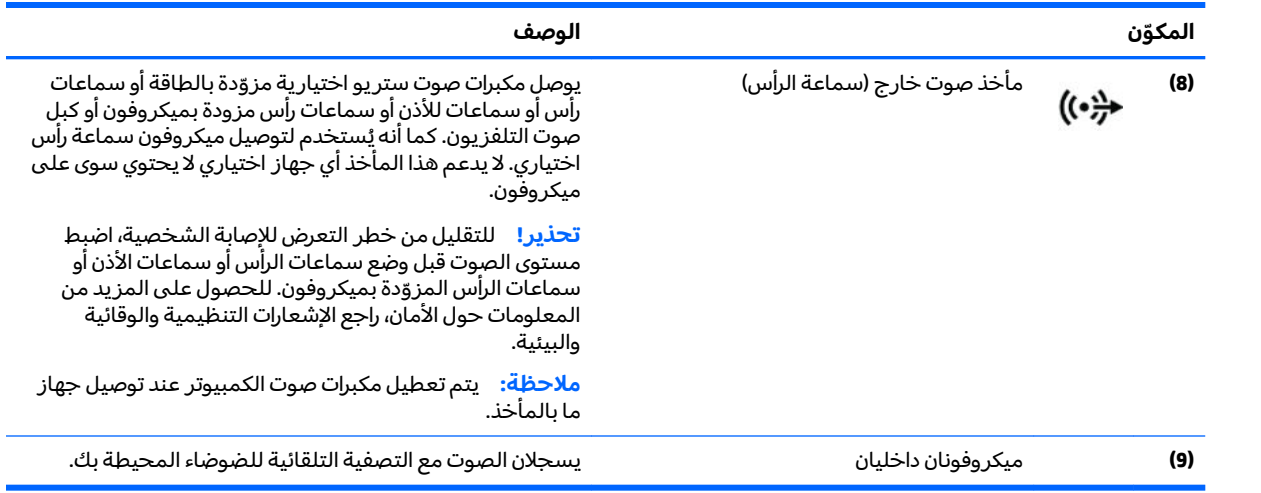

### **HP Touch Mat توصيل**

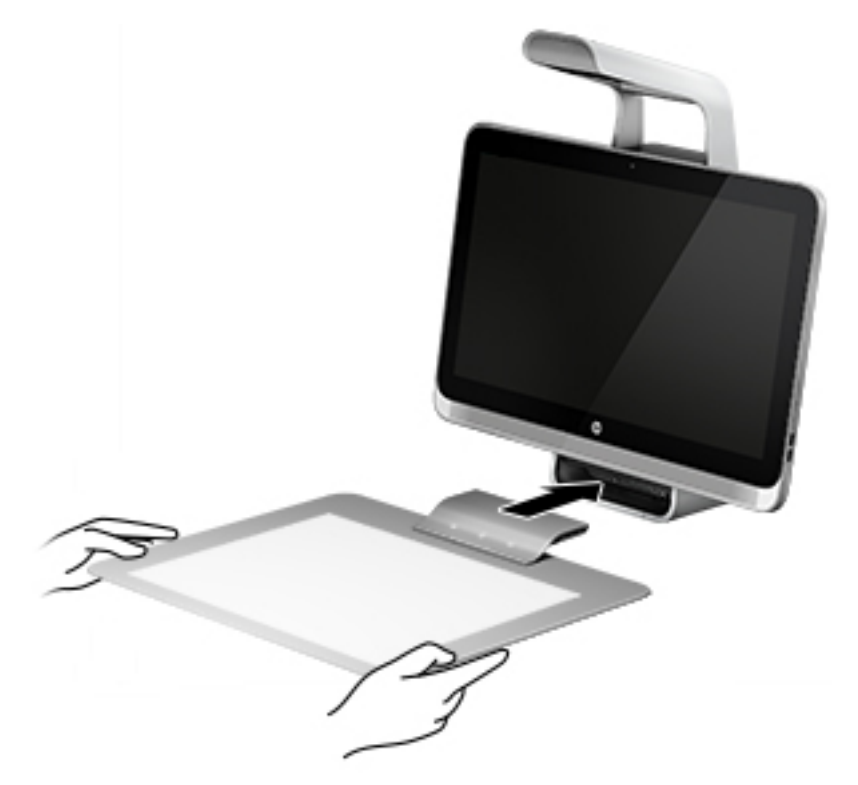

ضع كمبيوتر Sprout على سطح مسطح ومستو.

 $\Lambda$ **:تنبيه:** لتجنب تلف touch mat:

- لا تقص touch mat أو تثقبها.
	- لا تثن touch mat أو تطوها.
- لا تضع أي أشياء مغناطيسية على touch mat.
- لا تستخدم أشياء معدنية فوق touch mat أو أسفلها.
- <span id="page-14-0"></span>عند استخدام قلم اللمس على touch mat، لا تضع يدك أو راحة يدك على touch mat، نظراً لأنه قد تتم معاملتها على أنها نقاط تلامس على touch mat.

لتوصيل touch mat، ضع touch mat على سطح مستو ومسطح أمام جهاز العرض وحركها في اتجاه جهاز العرض. تعمل الأجزاء المغناطيسية بموصل Sprout على توصيل touch mat بجهاز العرض تلقائيًا.

. ˺ˉ͂ˏ̯˼̭ˁ͆̚˥ ̩̀͆ˮ˂ ʴ̧ˍ̟͇ ̻ˁ͆˴ touch mat ˹ʴ˅͂ˏ ˅͂ˍˠ ̥ͅ **:ˈ̉ˣلا̀**

لحماية touch Mat من الغبار أو الأضرار العرضية عندما تكون غير مستخدمة، استخدم غطاء HP Touch Mat الاختياري (يتم شراؤه على حدة).

### ملصقات

#### **˽̄˄ͅ˒ ˇː̢̘̈́̿ͅ˒ ͍̈́̅ ̪ ُ**

تقدم الملصقات الموجودة على الكمبيوتر معلومات قد تحتاج إليها عند استكشاف الأخطاء وإصلاحها بالنظام. توجدُ الملصقات بالجهة السفلية من جهاز الكمبيوتر.

- ملصق الخدمة يقدم معلوماتٍ مهمة لتعريف الكمبيوتر. عند الاتصال بالدعم من المحتمل جدًا أن يُطلب<br>● ملصق الخبرية منك تقديم الرقم التسلسلي وأيضًا من الممكن أن تطالب بتقديم رقم المنتج أو رقم الطراز. حدد هذه الأرقام قبل الاتصال بالدعم.
	- ملصقات المعلومات التنظيمية توفر معلومات تنظيمية حول جهاز الكمبيوتر.
- ملصقات شهادات الأجهزة اللاسلِكية توفر معلومات حول الأجهزة اللاسلكية الاختيارية وعلامات الاعتمادات المطلوبة من قبل بعض البلدان أو المناطق التي وافقت علّمى استخدام الأجهزة فيها.

## **٢ ˒لا˅̘ː͇ˌ˱ˍ ̝ˈ**

<span id="page-15-0"></span>يمكنك استكشاف العالم والوصول إلى معلومات من ملايين مواقع الويب باستخدام جهاز الكمبيوتر واتصال سلكي أو لاسلكي بشبكة. سيساعدك هذا الفصل في التواصل مع هذا العالم.

### **˒لا˅̘ː͇ˌ˱ˍ ̝ ˈلا˷͉̝̈́ˈ**

وقد يكون الكمبيوتر الخاص بك مزودًا بجهاز أو أكثر من الأجهزة اللاسلكية التالية:

- ͇ ֟ ُ ˹˥̲ˍ WLAN ̭͇̖̀ˏ˺˂ ̼͂̚ˉ̭͆ˊ ˮˉكا˄ ̽˟͆́˅ لا˴͆́̚˅ ) ˘ˇ̂ˍ LAN ˄كاʺ ˯ˉ̯ Wi-Fi ˄كاˉˮˊ ˍ̲͆͂ʴ ˼ˍˮ اللاسلكية أو شبكات WLAN) في مكاتب الشركات ومنز لك والأماكن العامة، مثل المطارات والمطاعم والمقاهي والفنادق والجامعات. في شبكةٌ WLAN، يتصل الجهاز اللاسلكي المحمول في جهاز الكمبيوتر الموجود لديك بمحول لاسلكي أو نقطة وصول لاسلكية.
- جهاز ®Bluetooth ـٰ ينشىٔ شبكة خصوصية (PAN) للاتصال بأجهزة تدعم تقنية Bluetooth أخرى مثل أجهزة الكَمبيوتر والهواتف والطابعات وسماعات الرأس ومكبرات الصوت والكاميرات. في الشبكة الخصوصية، يتصل كل جهاز مباشرة بالاجهزة الاخرى، ويجب ان تكون الاجهزة بالقرب من بعضها البعض نسبيًا — عادة داخل حيز<br>ينبأ ما ذهبته عليه تسميًا لا ١٠ أمتار (33 قدمًا تقريبًا) من بعضها البعض.

للحصول على مزيد من المعلومات حول التقنية اللاسلكية والإنترنت والعمل في الشبكة، انظر المعلومات وارتباطات مواقع الويب الواردة في Help and Support (المساعدة والدعم).

). ̯˖͂ˏ̻̂ ˇ˖̂ˍ˳̼͂ˏ( **Help and Support** ˘˖ˠ ̻˪ ˍ̲̼͂ˏ̿˯˺ ͇̊ ˊ˟˨ ̀˺ˊ̽ ̥ͅ˖ˇ (̂˳ˍ̽ )help ˈˁ̛ˏ **▲**

#### **ˈ͉̝̈́˷لاͅ ˒̝̾ˢ˄ͅ˒ ˽̙ː̺̅ ˙˝˄˷˒͂˒**

يمكنك التحكم في الأجهزة اللاسلكية الموجودة في الكمبيوتر باستخدام عناصر التحكم في نظام التشغيل:

#### **͉̬̓˱˄ͅ˒ ː̺̉ˍ͂ ˈ̙ː˝ͅ˒ ̝̾ˢ˄ͅ˒ ˽̙ː̺̅**

يسمح لك Network and Sharing Center (مركز الشبكة والمشاركة) بإعداد اتصال أو شبكة والاتصال بشبكة وتشخّيص مشاكل الشبكة وإصلاحها.

لاستخدام عناصر التحكم في نظام التشغيل:

- <mark>ا.</mark> اكتب control panel (لوحة التحكم) في مربع بحث شريط المهام، ثم حدد **Control Panel (**لوحة التحكم).
- ˅̚ˉˮ͂ˏ ˺̽˷̛ ( **Network and Sharing Center** ˘˖ˠ ̻˪ (̯˺ˁ̸لإˏˀ̸ ˅̚ˉˮ͂ˏ( **Network and Internet** ˘˖ˠ **٢.** والمشاركة).

للمزيد من المعلومات، راجع المعلومات الواردة في Help and Support (المساعدة والدعم).

). ̯˖͂ˏ̻̂ ˇ˖̂ˍ˳̼͂ˏ( **Help and Support** ˘˖ˠ ̻˪ ˍ̲̼͂ˏ̿˯˺ ͇̊ ˊ˟˨ ̀˺ˊ̽ ̥ͅ˖ˇ (̂˳ˍ̽ )help ˈˁ̛ˏ **▲**

#### **WLAN ˈ̝ˌ˱ˍ ͇ː̘˅لا˒**

˄ˍ̽˖˛ ̭̽˺̥͉ ʺ˖ˠ ˖͎͂ ˌˍ˳ˠ ˍˮ̸ʴʿ ̙͆́̂ ˈˤ͇ ̙͂˷̷̽ ̥ͅ˺ ˁ̸لإˏˀ̸ ͊͂ʴ ̭͂ˏ̭̖̈́ ˖̂ʲˊˏ˘ ̭̟˂̿ ˍ̽˖̷̂ **:ˈ̉ˣلا̀** الإنترنت. اتصل بموفر خدمات إنترنت محلي لشراء خدمات الإنترنت والمودم. وسيساعدك موفر خدمات الإنترنت على إعداد المودم وتثبيت كبل الشبكة لتوصيل جهاز الكمبيوتر اللاسلكي الخاص بك بالمودم واختبار خدمة الإنترنت.

للاتصال بشبكة WLAN، اتبع الخطوات التالية:

- ا**.** تأكد من تشغيل جهاز WLAN.
- <span id="page-16-0"></span>). ̯˺ˁ̸لإˏˀ̸ ˅̚ˉˮ͂ˏ( **Network & Internet** ˘˖ˠ ̻˪ ˖ (̂لإ ) ˄ˏ˘ˏˏ**Settings** ̯˘˖ˠ ˊ˖ (ʿ ( **Start** ˷͂ˏ˼ ˘˖ˠ **٢.**
	- .˅̼˒ˍ̟͂ˏ ̶̽ ̙ˊ̘ˍ˚͂ˏ WLAN ˅̚ˉ˯ ˘˖ˠ **٣.**
		- ). ˏ̈́ˍ̕˂ ( **Connect** ˘˖ˠ **٤.**

إذا تم تمكين الحماية في شبكة WLAN، فتتم مطالبتك بإدخال رمز الحماية. اكتب الرمز، ثم ح*د*د **Next** (التالي) لإتمام الاتصال.

ملاحظة: إذا لم يتم سرد أي شبكات WLAN، فقد يشير ذلك إلى وجودك خارج نطاق جهاز التوجيه أو نقطة الوصول اللاسلكية.

- ملاحظة: إذا لم تشاهد شبكة WLAN المراد الاتصال بها، فانقر بالزر الأيمن فوق أيقونة حالة الشبكة، ثم حدد **Set up a new connection or** ˘˖ˠ). ̯˼ˍˮ̼͂ˏ˅̛ ˅̚ˉˮ͂ˏ ˺̽˷̛ ˞ˁ̥( **Open Network and Sharing Center** network (إعداد اتصال جديد أو شبكة جديدة). يتم عرض قائمة بالخيارات، مما يمكنك البحث عن شبكة يدويًا<br>. ثم الاتصال بها أو إنشاء اتصال جديد بالشبكة.
	- **٥.** اتبع الإرشادات الظاهرة على الشاشة لإكمال التوصيل.

بعد إنشاء الاتصال، ضع مؤشر الماوس فوق أيقونة حالة الشبكة أقصى يسار شريط المهام للتحقق من اسم الاتصال وحالته.

حَ**لاحظة:** يعتمد النطاق الوظيفي (مدى البُعد الذي تصل إليه الإشارات اللاسلكية) على تنفيذ شبكة WLAN<br>الشركة المستحدة المستحل بالتعالية المستحدة الأرضافية في المستحدة الأرضافية المستحدة المستحدة المستحدة والشركة المصنّعة للمحوِّل والتداخل من الأجهزة الإلكترونية الأخرى او الحواجز الهيكلية، مثل الحوائط والأرضيات.

### **ˈ͉̝̈́˷لاͅ ˒Bluetooth ʽ˺̵˨ˊ ˙˝˄˷˒͂˒**

يوفر جهاز Bluetooth اتصالات لاسلكية ذات نطاق صغير تحل محل الاتصالات بواسطة كبل مادي التي كانت تربط قديمًا بين الأجهزة الإلكترونية مثل التالي:

- أجهزة الكمبيوتر (كمبيوترات مكتبية وكمبيوترات محمولة)
	- الهواتف (هواتف خلوية وهواتف لاسلكية وهواتف ذكية)
		- أجهزة التصوير (الطابعة والكاميرا)
		- أجهزة الصوت (سماعة الرأس ومكبرات الصوت)
			- الماوس
			- لوحة مفاتيح خارجية

توفر أجهزة Bluetooth إمكانية "نظير إِلى نظير" تسمح لك بإعداد شبكة منطقة خاصة (PAN) لأجهزة Bluetooth. للحصول على معلومات حول تكوين أجهزة Bluetooth واستخدامها، راجع تعليمات برنامج Bluetooth.

### **LAN — ˈ͉̝̈́˷ ˈ̝ˌ˱ˍ ͇ː̘˅لا˒**

استخدم الاتصال ِبالشبكة المحلية إذا كنت تريد توصيل جهاز الكمبيوتر مباشرةً بموجه بمنزلك (بدلاً من الاتصال بشكل لاسلكي)، أو إذا كنت تريد الاتصال بشبكة موجودة بالفعل في مكتبك.

يتطلب الاتصال بشبكة LAN كبل (شبكة) من نوع RJ-45 ذا 8 أسنان ومأخذ شبكة اتصال في جهاز الكمبيوتر.

لتوصيل كبل الشبكة، اتبع هذه الخطوات:

ا. قم بتوصيل كبل شبكة الاتصال المودم بمأخذ شبكة الاتصال **(1)** الموجود على جهاز الكمبيوتر.

. ̭̼ˊ̱˥ ʺ̯ **)2(** ̊˒ˍ˟͂ˍˊ ̭̼͂ˏ̭˥˘ لاˏ̈́ˍ̕˅ ˂̚˛˽ ˯ˉʸ̼ˊ ˅̚ˉˮ͂ˏ ̀ˉ̛ ̶̽ ˺˛لآ˺ ˏ̋͂ˏ̧ ̭ˁˊ̖̀͆ ̻̠ **٢.**

<span id="page-17-0"></span>ّ<mark>��ّ ملاحظة:</mark> في حالة احتواء كبل الشبكة على دائرة كبت الضجيج **(3)** التي تعمل على منع التداخل مع استقبال التليفزّيون والراديو، فقم بتوجيه طرف الدائرة الخاصة بالكبل ناحيّة جهاّز الكمبيوتر.

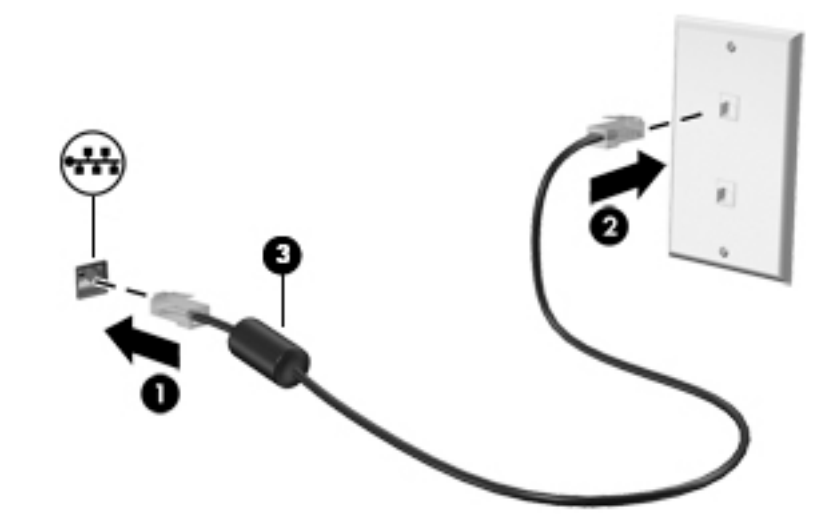

### مشاركة البيانات ومحركات الأقراص والوصول إلى البرامج

عندما يكون جهاز الكمبيوتر الخاص بك جزءًا من شبكة، فلا يتم تقييدك باستخدام المعلومات التي يتم تخزينها فقط<br>. في جهاز الكمبيوتر.. إن الكمبيوترات المتصلة بالشبكة يمكنها مشاركة البرامج والبيانات مع بعضها البعض.

للحصول على المزيد من المعلومات حول مشاركة الملفات أو المجلدات أو محركات الأقراص، راجع المعلومات الواردة في Help and Support (المساعدة والدعم).

). ̯˖͂ˏ̻̂ ˇ˖̂ˍ˳̼͂ˏ( **Help and Support** ˘˖ˠ ̻˪ ˍ̲̼͂ˏ̿˯˺ ͇̊ ˊ˟˨ ̀˺ˊ̽ ̥ͅ˖ˇ (̂˳ˍ̽ )help ˈˁ̛ˏ **▲**

**̀لاˣ̉ˈ:** ̶͂̚ ̷̂˖̽ ˍ͇ˁ̞́́ˏ لأ̽˺ ˏ̘ˊˍلأ̠˺ ˏ̼͂˟̼͆˅ ˊ˟̢̭̟ ˏ̋͂ˉ̀ ˏ̷͂ˮ˺̯ ̽˩̀ʺ ̥لا̿ DVD ̯ˏ ʺلأ́͂ˍˌ ̥لا ̶̼͇̚ مشاركتها.

## **ˈ̣ː̎ͅ˒ ˛ʷ˿˒ˊ ٣**

## <span id="page-18-0"></span>**˙˝˄˶̿ͅ˒͂ ̓ˌِ̣ ̹̀ ˙ˌ˄˷˒ː̵ͅ˒ ̹̝̿͊ ͈˄ͅ˒ ˿ː̎ˌͅ˒ˇː͊ ˿ː̄˲ʷˇ˒**

- ˼ˍ̋ˉ͂ˏ˄ˍ͇ ̶̽̔́˚˂ .˞͆˟̖ ˺̪͆ ̷̭ˊ̄ ˖ˉˁ˴ˏˍ̲͂ˏ ˅͂ˍˠ ̥ͅ ˼ˍ̋ˉ͂ˏ˅͇ ˼ˍˤ̸̤ˏ ˺̋˚͂ ˺́ˁ˂̓ ˖̠ **! ̀ˢ˅˽͊** المستعملة وفقًا للإرشادات.
- **\/ تحذير!** لتقليل خطر الحريق أو الاحتراق، لا تفكك أو تحطم أو تثقب البطارية؛ لا تقصر أطراف التلامس الخارجية؛ ِ<br>لا تتخلّص من البطارية بالنار أو المياه.
	- ن ضلاء احتفظ بالبطارية بعيداً عن متناول الأطفال.<br>ا
	- <mark>∱, تحذير!</mark> لتقليل مشاكل الأمان المحتملة، لا تستخدم إلا البطارية التي يمكن استبدالها من قِبل المستخدم المرفقة بالكمبيوتر أو بطارية بديلة توفرها HP أو بطارية متوافقة يتم شُراؤها من HP فقط.

### **)ˇːˌ˷ؼ )˒Hibernation ̲) ̰̝̽˶ͅ˒( Sleep ̲͈̄̔ ̲˂ː̵̻ʷ ͉̍˱̺˅**

يحتوى Windows على وضعين لتوفير الطاقة هما Sleep (السكون) و Hibernation (الإسبات).

- السكون يتم تنشيط وضع Sleep (السكون) تلقائيًا بعد فترة من عدم النشاط. يتم حفظ عملك في الذاكرة، مما<br>وإذا يتصدر القدام المناطق التعليم المناطقية التعليم التعليم التعليم التعليم التعليم التعليم المناطقي يسمح لك باستئناف عملك على نحو سريع جدًا. يمكنك ايضًا تنشيط وضع Sleep (السكون) يدويًا. لمزيد من<br>السلطات التعانية <u>ا</u>لمعلومات، انظر <u>تنشيط وضع Sleep (السكون) وإنهاؤه يدويًا في صفحة ١٣.</u>
	- ͆˒ˍ̟́˂) ˄ˍˉ˴لإ )ˏHibernation ˅͂ˍˠ ̩̀͆ˮ˂ ̻ˁ͇ –) ˄ˍˉ˴لإ )ˏHibernation ֟ ˅͂ˍˠ ̥ͅ Sprout ̭͆ˉ̼͂̚ˏ˺˂ ̺كا ʴ˿ˏ ˍ Sleep (السكون) لمدة طويلةَ. يضع وضع Hibernation (الإسبات) مستنداتك وبرامجك المفتوحة على محرك القرص الثابت، ثم يغلق كمبيوتر Sprout.

ملاحظة: يمكنك تشغيل وضع Hibernation (الإسبات) يدويًا. راجع <u>تنشيط وضع Sleep (السكون) وإنهاؤه</u><br>كانت يدويًا في صفحة <u>١٣ و تنشيط وضع [Hibernation](#page-19-0) (الإسبات) وإنهاؤه يدويًا في صفحة ١٤.</u>

نبيه: للتقليل من خطر تدهور جودة الصوت والفيديو أو فقدان تشغيل الصوت أو الفيديو أو فقدان المعلومات، لا $\Delta$ تقم بتنشيط وضع Sleep (السكون) أثناء القراءة من بطاقة وسائط خارجية أو الكتابة إليها.

ن الله حظة: ديمكنك الاتصال بشبكة أو تنفيذ أية وظائف للكمبيوتر عندما يكون الكمبيوتر Sprout في حالة Sleep (السكون) أو Hibernation (الإسبات).

### **˙̲͊͊ ̲ː̵̻ʷ̸ʺ) ̰̝̽˶ͅ˒( Sleep ̲̃̔ ͉̍˱̺˅ ֢ ː**

لتشغيل وضع Sleep (السكون)، اكتب power (الطاقة) في مربع بحث شريط المهام، ثم ح*د*د **Sleep السكون)،** لكتب ). ̯˅̠ˍ̋͂ˏ ̺̭̚˳͂ˏ ˖̂ʴˏ˘ˏ˄ ( **sleep settings**

لإنهاء وضع Sleep (السكون):

- اضغط ضغطة خفيفة على زر الطاقة.
- اضغط على مفتاح من لوحة المفاتيح.

عند إنهاء جهاز الكمبيوتر Sprout لوضع Sleep (السكون)، تتم إضاءة ضوء الطاقة ويعود عملك إلى الشاشة.

˺̽˼̯ ˅̼كل ʴ˘̈́ˍ˛ ̙͆́̂ ̶͆́ˁ͇ ̱͆ˉ̷ˁ͂ˏ ̯̀̑ ˖̷̂ ˍ̲ˊ ˅ˉ͂ˍ̼̋͂ˏ ̻ˁˁ͂ ˺̽˼̯ ˅̼كل ̊ˉ̐ˍ ˊ̠̙͆̽˅ ͂ˍˠ ̥ͅ **:ˈ̉ˣلا̀** .˅˯ˍˮ͂ˏ ͊͂ʴ ̙̼́̂ ̭͇́˘ ̺ʺ ̀ˉ̠ Windows

### **˙̲͊͊ ̲ː̵̻ʷ̸ʺ) ˇːˌ˷ؼ )˒Hibernation ̲̃̔ ͉̍˱̺˅ ֢ ː**

<span id="page-19-0"></span>يمكن للمستخدم تمكين وإنهاء وضع Hibernation (الإسبات) وتغيير إعدادات الطاقة الأخرى والمدد الزمنية لميزات الطاقة من خلال Power Options (خيّارات الطاقة) الموجودة في Control Panel (لوحة التحكم).

- ا. اكتب power بالطاقة) في مربع بحث شريط المهام، ثم ح*د*د **Power Options** (خيارات الطاقة).
	- ).˅̠ˍ̋͂ˏ ˹˼ ̱̤͇́́ ˍ̽ ˏ˼ˍ͆ˁ˛ ( **Choose what the power button does** ˘˖ˠ ̶̼͇لأ˷ ˏˤ͂ˏʿ ̥ͅ **٢.**
- **٣. حدد Change Settings that are currently unavailable (تغيير الإعدادات غير المتوفرة حاليًا)، ثم في منطقة<br>where terrest the exace that that we** ).˄ˍˉ˴ʴ( **Hibernate** ˘˖ˠ ˅(̠ˍ̋͂ ˼˹ ˏ͊́̂ ̩̊̐͂˖ ˏ̷̂ )**When I press the power button**

- أو -

ضمن **Shutdown settings (**إعدادات إيقاف التشغيل)، حدد مربع **Hibernate** (إسبات) لإظهار خيار Hibernate (إسبات) في قائمة Power (الطاقة).

). ˺̩͆͆ˁ͂ˏˏ˄ ̤̅ˠ( **Save changes** ˘˖ˠ **٤.**

لإنهاء وضع Hibernation (الإسبات)، اضغط على زر الطاقة لفترة وجيزة.

عند إنهاء الكمبيوتر Sprout وضع Hibernation (الإسبات)، تتم إضاءة ضوء الطاقة ويعود عملك إلى الشاشة. في حالة قيامك بضبط كلمة مرور لتتم المطالبة بها عند وضع التنبيه، يتعين عليك إدخال كلمة مرور Windows قبل أن يعود عملك إلى الشاشة.

#### **Hibernation ʽ̲) ̰̝̽˶ͅ˒( Sleep ̲͈̄̔ ˂ː̵̻ʷ( ̴͉ˌ̺˄ͅ˒ ˙̺̅ ˿̲˽̀ ˈ̿ۏˈ ˍ͊ː̿ˢͅ˒ ̍ˌ̔ )˒ؼ˷ˌː))ˇ**

لضبط الكمبيوتر Sprout للمطالبة بكلمة مرور عند إنهاء الكمبيوتر Sprout لوضع Sleep (السكون) أو وضع Hibernation (الإسبات)، اتبع الخطوات التالية:

- ا. اكتب power بالطاقة) في مربع بحث شريط المهام، ثم حدد **Power Options** (خيارات الطاقة).
	- ).̱͆ˉ̷ˁ͂ˏ ˖̷̂ ˺̽˼̯ ˅̼كلˈ ́̌ )**Require a password on wakeup** ˘˖ˠ ̶̼͇لأ˷ ˏˤ͂ˏʿ ̶̽ **٢.**
- ͆͂ˍˠ ̭ˁ̼͂ˏ˺̥ˇ ˺̪͆ ˖̂لإ˺ ˄ˏ˘ˏˏ̩͆͆ )˂**Change Settings that are currently unavailable** ˘˖ˠ **٣.** ֟ ).ˍ
	- )).̶˳˟ˁ˳̽( ˺̽˼̯ ˅̼كلˈ ́̌ )**Require a password (recommended)** ˘˖ˠ **٤.**

نض الملاحظة: لإنشاء كلمة مرور لحساب مستخدم أو تغيير كلمة المرور الحالية لحساب المستخدم، حدد ⁄ ˏ̀ˉ˂ ̻˪ ˺ (̩͆͆ˍ˂̳ʺ ̯ ̿˚˖ˁ˳̽ ˌˍ˳ˠ ˺̽˼̯ ˅̼كلˍ ˮ̸ʴʿ ( **Create or change your user account password** الإرشادات الظاهرة على الشاشة. إذا ما احتجت إلى إنشاء أو تغيير كلمة مرور حساب مستخدم، فانتقل إلى الخطوة رقم 5.

). ˺̩͆͆ˁ͂ˏˏ˄ ̤̅ˠ( **Save changes** ˘˖ˠ **٥.**

### **Sprout ̰͉ˌ̝̿ͅ˒˽˅) ʷ̪ː̢͊ ( ͉̬̓˱˅ ʷ̪ː̢͊**

ʴ̧ˍ̟͇ ̀ˉ̠ ̼̀́͂ˏ ̤̅ˠ ̶̽ ˖̛ʸ˂ .Sprout ̭͆ˉ̼͂̚ˏ˺˂ ̩̀͆ˮ˂ ʴ̧ˍ̟͇ ˖̷̂ ̭̤˟̼͂ˏ˅̇ ˺̪͆ ̭̼́́͂ˏ˄ˍ̽ ˖̟̥ ̻ˁ͇ **:̴͉ˌ̺˅** تشغيل الكمبيوتر Sprout.

يُغلق أمر إيقاف التشغيل جميع البرامج المفتوحة، بما في ذلك نظام التشغيل، ثم يوقف تشغيل الكمبيوتر Sprout. أوقف تشغيل الكمبيوتر Sprout في أيٍ من الحالات التالية:

- عند الحاجة إلى الوصول إلى مكونات الكمبيوتر Sprout الداخلية
- عند توصيل جهاز خارجي لا يتصل بمنفذ خلافًا لمنفذ USB أو منفذ الفيديو
- في حالة عدم استخدام الكمبيوتر Sprout وفصله من الطاقة الخارجية لفترة طويلة

على الرغم من انه يمكنك إيقاف تشغيل كمبيوتر Sprout بواسطة زر الطاقة، فإن الإجراء الموصى به هو استخدام الأمر turn off (إيقاف التشغيل) على النحو التالي:

- **ُضَّا ملاحظة:** إذا كان جهاز Sprout في حالة Sleep (السكون) أو Hibernation (الإسبات)، يجب أن تقوم أولاً بإنهاء حالة Sleep (السكون) أو Hibernation (الإسبات) قبل إيقاف التشغيل.
	- ا. احفظ عملك وأغلق كافة البرامج المفتوحة.
	- ).̩̀͆ˮˁ͂ˏ ʴ̧ˍ̟͇ ( **Shut down** ˘˖ˠ ̻˪ ˅(̠ˍ̋͂ )ˏ**Power** ̭̟͇ʺ˅̸ ̯˘˖ˠ ˊ˖ (ʿ ( **Start** ˷͂ˏ˼ ˘˖ˠ **٢.**

إذا توقف الكمبيوتر Sprout عن الاستجابة ولم يعد باستطاعتك استخدام إجراءات إيقاف التشغيل السابقة، فجرّ ب<br>أ استخدام إجراءات الطوارئ التالية وفقا للترتيب الموضح:

- ʴ̧ˍ̟͇ ( **Shut down** ˘˖ˠ ̻˪ ˅(̠ˍ̋͂ )ˏ**Power** ̭̟͇ʺ˅̸ ̯˘˖ˠ ˊ˖ (ʿ ( **Start** ˷͂ˏ˼ ˘˖ˠ .ctrl+alt+delete ͊́̂ ̩̊̑ˏ التشغىل).
	- اضغط على زر الطاقة باستمرار لمدة 5 ثوانِ على الأقل.
		- افصل الكمبيوتر Sprout عن الطاقة الخارجية.

## **Sprout ̰͉ˌ̝̿ͅ˒˽˅ ˈ̻ː͉̙ ٤**

<span id="page-21-0"></span>من المهم إجراء صيانة دورية للحفاظ على بقاء الكمبيوتر Sprout الخاص بك في أمثل حالة. يشرح هذا الفصل كيفية استخدام الأدوات مثل Disk Defragmenter (أداة إلغاء تجزئة القرص) و Disk Cleanup (تنظيف القرص). كما يوفر إرشادات حول تحديث البرامج وبرامج التشغيل وخطوات تنظيف كمبيوتر Sprout.

### <mark>تحسين الأداء</mark>

Disk يمكنك تحسين أداء جهاز الكمبيوتر عن طريق تنفيذ مهام الصيانة الدورية واستخدام بعض الأدوات مثل Disk ). ˺̟͂ˏ̘ ̷̣͆̆˂( Disk Cleanup ̯) ˺̟͂ˏ̘ ˷ˤ˂˅˒ ˍ̩͂ʴʿ ʺ˘ˇˏ ( Defragmenter

#### **) ˽̢ͅ˒̛ ˺˧˅ˈ˕ ˂ː̬ͅʷ ˛ʽˊ˒ ( Disk Defragmenter ˙˝˄˷˒͂˒**

توصى شركة HP باستخدام Disk Defragmenter (أداة إلغاء تجزئة القرص) لإلغاء تجزئة محرك القرص الثابت الخاص بك مرة واحدة في الشهر على الأقل.

لتشغيل Disk Defragmenter (أداة إلغاء تجزئة القرص):

- ا. اكتب disk defrag (إلغاء تجزئة القرص) في مربع بحث شريط المهام، ثم ح*د*د disk defrag ـ ). ̯ˍ̷̲͆˳˟˂ ˺̠لأˏ̘˟˺ ˏ̽˄كا˷ ˤ˂˅˒ ˍ̩͂ʴʿ ( **optimize your drives**
	- تبع الإرشادات الظاهرة على الشاشة.<br>**٢.** اتبع الإرشادات الظاهرة على الشاشة.

للحصول على معلومات إضافية، قم بالوصول إلى تعليمات برنامج Disk Defragmenter (أداة إلغاء تجزئة القرص).

#### **) ˽̢ͅ˒̛ ̦͉̺̉˅( Disk Cleanup ˛ʽˊ˒ ˙˝˄˷˒͂˒**

استخدم أداة Disk Cleanup (تنظيف القرص) للبحث على محرك القرص الثابت عن الملفات غير الضرورية التي يمكنك حذفها بأمان لتحرير مساحة على القرص ومساعدة الكمبيوتر Sprout في العمل بفاعلية أكبر.

لتشغيل أداة Disk Cleanup (تنظيف القرص):

- **Free up disk space by deleting unnecessary** ˘˖ˠ ̻˪ ˍ̲̼͂ˏ̿˯˺ ͇̊ ˊ˟˨ ̀˺ˊ̽ ̥ͅ˺ (̟͂ˏ̘ ) disk ˈˁ̛ˏ **١.** files (تحرير مساحة على القرص من خلال حذف الملفات غير الضرورية) و **Uninstall apps to free up disk** ). ˺̟͂ˏ̘ ͊́̂ ˅ˠˍ˳̽ ˺˟ˁ͂˺͇ ˄ˍ̟͆ˉ̋ˁ͂ˏ ˀ͆ˉ˩˂ ˍ̩͂ʴʿ ( **space**
	- ن إنجع الإرشادات الظاهرة على الشاشة.<br>ا

#### **͉̬̓˱˄ͅ˒ ˽ˍ̲˦̀˒ ˽ˌͅ˒˦̀˒ ˙ˢ˅˫͊**

توصبي HP بتحديث البرامج وبرامج التشغيل الخاصة بك بانتظام. يمكن للتحديثات حل المشكلات وجلب ميزات وخيارآت جديدة إلى جهاز الكمبيوتر Sprout. على سبيل المثال، قد لا تعمل المكونات القديمة الخاصة بالرسومات بشكل جيد مع أحدث برامج الألعاب. ودون الحصول على أحدث برامج التشغيل، لن تتمكن من الحصول على أقصى استفادة من جهازك.

انتقل إلى <http://www.hp.com/support> لتنزيل أحدث الإصدارات من برامج وبرامج التشغيل المقدمة من HP. كما ِحكنك أيضًا التسجيل لاستقبال إعلامات تلقانية بالتح*د*يثات عند توفرها. إذا كنت ترغب في تحديث البرامج وبرامج التشغيل الخاصة بك، فاتبع هذه التعليمات:

- <mark>l. اكتب support Assistant في مربع بحث شريط المهام، ثم حدد تطبيق **HP Support Assistant.**</mark>
- <span id="page-22-0"></span><mark>F.</mark> حدد Updates and tune-ups (التحديثات وعمليات الضبط)، ثم حدد Check for HP updates now (التحقق من وجود تحديثات HP الآن).
	- **٣.** اتبع الإرشادات الظاهرة على الشاشة.

#### **Sprout ̰͉ˌ̝̿ͅ˒˽˅ ̦͉̺̉˅**

استخدم المنتجات الآتية لتنظيف كمبيوتر Sprout بأمان:

- ممسحة تنظيف جافة من الألياف الصغيرة (ميكروفيبر) أو الشمواة (قماش مضاد للاستاتيكية بدون زيت)
	- ممساح قماشية مضادة للاستاتيكية

**تنبيه:** تجنب استخدام مذيبات التنظيف القوية التي من شانها أن تلحق ضررًا دائمًا بالكمبيوتر Sprout. وإذا كنت<br>تشاط خاصة قول التعليم المستقل التنظيف أول بداء التكريم على التصفي عن تقدم التقل التقل التعليم عن التقل التقل ا تشك في إمكانية استخدام منتج التنظيف بأمان على الكمبيوتر Sprout، فتحقق من محتويات المنتج للتحقق من عدم احتوائه على مكونات، مثل الكحول والأسيتون وكلوريد الأمونيوم وكلوريد الميثيلين والهيدروكاربونات.

قد تتسبب المواد ذات الألياف، مثل المناشف الورقية، في خدش الكمبيوتر Sprout. مع مرور الوقت, قد تنحشر جسيمات الغبار وعناصر التنظيف داخل الخدوش.

#### **إجراءات التنظيف**

اتبع الإجراءات الواردة في هذا القسم لتنظيف الكمبيوتر Sprout بأمان.

.̱̩́͆ˮ˂ ʺˍ̷˪ʿ Sprout ̭͆ˉ̼͂̚ˏ˺˂ ̷̣͆̆˂ ˍ˟˂̯̈́ لا ̭̼͂̚ˊˍˍ˄̸ ̣́ʺ ˂̯˅ ͆˺ˊˍ˒̛̲˅ ̽˖̖˖ ˠ̯ˬ ˈ̷ˤˁ͂ **! ̀ˢ˅˽͊**

أوقف تشغيل الكمبيوتر Sprout.

افصل الطاقة الخارجية.

افصل كافة الأجهزة الخارجية المزودة بالطاقة.

**تنبيه:** لتجنب إلحاق الضرر بالمكونات الداخلية، لا ترش مواد او سوائل التنظيف مباشرة على اي من اسطح<br>الكثير الكمبيوتر Sprout. يمكن أن تلحق السوائل الضرر النهائي بالمكونات الداخلية إذا تُركت تتقطر علىً المكونات الداخلية.

#### **˽̄ͅ˒̖ ˈ˲ː˲ ̦͉̺̉˅**

نبيه: لا ترش المنظف أو تضعه مباشرة على الشاشة أو البروجيكتور أو الأسطح الزجاجية. $\Delta$ 

امسح الجوانب وسطح الشاشة والبروجيكتور والكاميرات باستخدام ممسحة ناعمة خالية من الألياف مبللة بمنظف زجاجي خالٍ من الكحول.

#### **̲˂ː̬̎ͅ˒ ̰˧ͅ˒ˋ̻˒ ̦͉̺̉˅**

لتنظيف الجوانب أو الغطاء، استخدم ممسحة ميكروفيبر ناعمة أو شمواة مبللة بأحد محاليل التنظيف المسرودة أعلاه أو استخدم ممسحة مخصصة للاستعمال مرة واحدة.

. ̯ˍ̋˟͂ˏ̿ ˼ˍˉ̩͂ˏ ˹ʴ˅͂ˏ ̥ͅ ˖̂ˍ˳˂̝ ˘˺˒ˏ˅͇ ˺ˠ˅̛ ˏ˽˚˂ Sprout ̭͆ˉ̼͂̚ˏ˺˂ ˍ̪̋ʿ ̷̣͆̆˂ ˖̷̂ **:ˈ̉ˣلا̀**

#### **touch mat ̦͉̺̉˅**

نبيه: لا ترش المنظف أو تضعه مباشرة على touch mat.

- امسح سطح touch mat باستخدام ممسحة ناعمة خالية من الألياف مبللة بمنظف زجاج خالٍ من الكحول.
	- لتجنب إلحاق الضرر بــ touch mat، تجنب استخدام المواد الكيميائية القوية.

#### تنظيف لوحة المفاتيح والماوس

<span id="page-23-0"></span>

<u>\/</u> **تنبيه:** لتجنب إلحاق الضرر بالمكونات الداخلية، لا تترك أية سوائل تتسرب إلى ما بين المفاتيح.

- لتنظيف لوحة المفاتيح أو الماوس، استخدم ممسحة ميكروفيبر ناعمة أو شمواة مبللة بأحد محلولات<br>التنظيف المسرودة أعلاه أو استخدم ممسحة مقبولة للاستعمال الواحد.  $\bullet$
- لمنع المفاتبح من الالتصاق ولإزالة الغبار والألياف وجسيمات المنحشرة من لوحة المفاتيح, استخدم علبة  $\bullet$ الهواء المضغوط ذات امتداد أنبوبي.

## **̲̰̈́̄̿ͅ˒ˇː̀ ̰͉ˌ̝̿ͅ˒˽˅ ˈ͊ː̿ˣ ٥**

<span id="page-24-0"></span>تعد حماية الكمبيوتر ضرورية لحماية سرية وكمال وتوفر معلوماتك. وبإمكان حلول الحماية العادية المتوفرة من قبل نظام التشغيل Windows وتطبيقات HP و Setup Utility غير المرتبط بنظام Windows وبرامج الجهات الخارجية الأخرى أن تساهم في حماية جهاز الكمبيوتر من مخاطر متنوعة مثل الفيروسات والفيروسات المتنقلة والأنواع الأخرى من الأكواد الضارة.

**∕∕ं.. هام: ق**د لا تتوفر بعض ميزات الحماية المسرودة في هذا الفصل في جهاز الكمبيوتر الخاص بك.

### **˒͂˒˷˄˝˙ كل̿ː˒ ˇ̿ͅ˽̲˿**

كلمة المرور عبارة عن مجموعة من الأحرف التبي تحددها لحماية معلومات جهاز الكمبيوتر ولتوفير الأمان للمعاملات الفورية عبر الإنترنت. يمكن تحديد أنواع عدة من كلمات المرور. على سبيل المثال، عند إعدادك جهاز الكمبيوتر للمرة الأولى تمت مطالبتك بتحديد كلمة مرور المستخدم لحماية جهاز الكمبيوتر الخاص بك. يمكن تحديد كلمات المرور الإضافية في Windows أو في HP Setup Utility المثبتة مسبقًا على جهاز الكمبيوتر.

قد يفيدك استخدام كلمة المرور ذاتها في ميزات BIOS) Setup Utility وميزات حماية Windows.

لإنشاء كلمات المرور وحفظها، استخدم التلميحات التالية:

- للحد من خطر حظر نفسك من استخدام الكمبيوتر، دوّن كل من كلمات مرورك في مكان محمي بعيد عن<br>الك الكمبيوتر. لا تقم بتخزين كلمات المرور فْي ملف على جهاز الكمبيوتر.
	- عند إنشاء كلمات المرور، اتبع المتطلبات التي تم ضبطها بواسطة البرنامج.
		- غير كلمات مرورك كل ثلاثة شهور على الأقل.
	- تتكون كلمات المرور المثالية من الأحرف وعلامات الوقف والرموز والأرقام وتكون طويلة.
- قبل تسليم جِهاز الكمبيوتر الخاص بكُ ليخضع لعمليات الصيانة، انسخ ملفاتك احتياطيًا واحذف الملفات السرية، ثم أزل جميع الإعدادات الخاصة بكلمات المرور.

للحصول على معلومات إضافية حول كلمات مرور Windows، مثل كلمات مرور شاشة التوقف:

.**HP Support Assistant** ̞͆ˉ̋˂ ˘˖ˠ ̻˪ ˍ̲̼͂ˏ̿˯˺ ͇̊ ˊ˟˨ ̀˺ˊ̽ ̥ͅ support ˈˁ̛ˏ **▲**

#### **Windows ̨͈ ˿̲˽̿ͅ˒ ˇː̿كل˙ ̅ʷ˛˒**

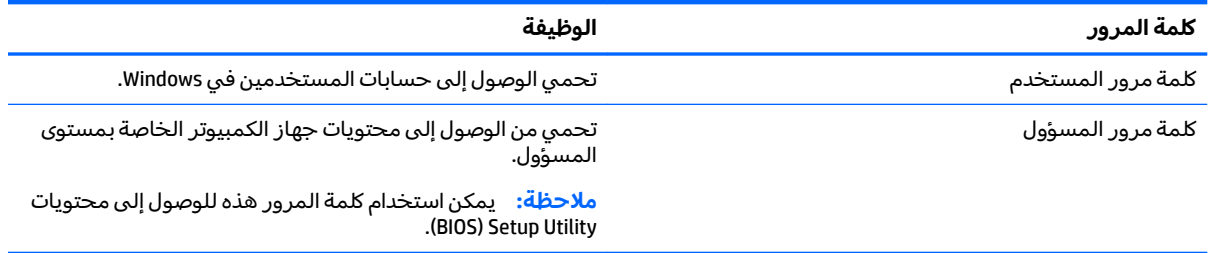

#### **)BIOS( Setup Utility ˿̲˽̀ ˇː̿كل˙ ̅ʷ˛˒**

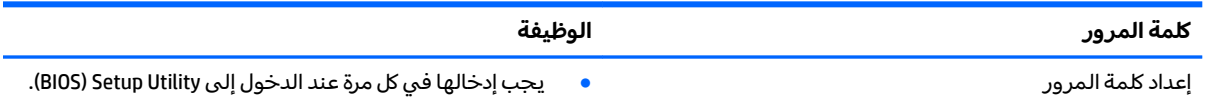

<span id="page-25-0"></span>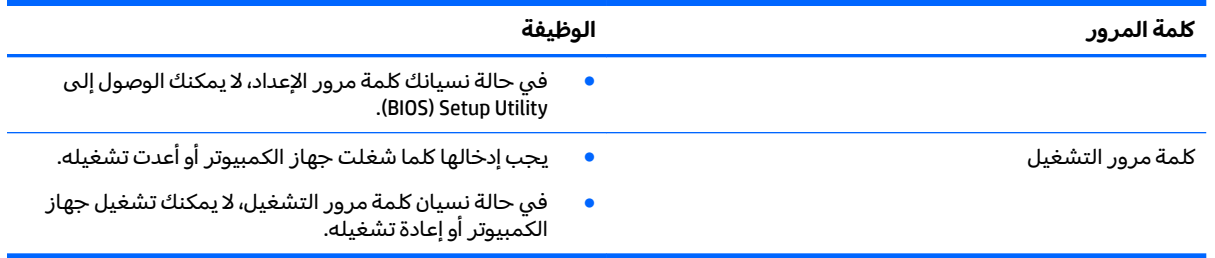

لضبط أو تغيير أو حذف أو إعداد كلمة مرور التشغيل في Setup Utility (BIOS)

):BIOS( Setup Utility ̩̀˯ **١.**

شغل الكمبيوتر أو أعد تشغيله واضغط على <mark>esc ث</mark>م على f10.

.˅˯ˍˮ͂ˏ ͊́̂ ˍ̆͂ˏ˺̳ˇ لإˏ ˄ˏ˘˯ˍ˼ˏ̀ ˂ˉ̻ ˪˅(͇ˍ̼˟͂ )ˏ**Security** ˖˟ˁ͂˖͇ ̻̲˴لأ ˼ˏ˼˹ʺ ˏ̿˚˖ˁ˴ˏ **٢.**

ستصبح تغييراتك سارية المفعول عند إعادة تشغيل الكمبيوتر.

### **˽˄̻ؼːˍ˃̻ ͇ː̘˅لاˈ ˒͊ː̿ˣ ˽ˍ˦̀˒ ˙˝˄˷˒͂˒**

عند استخدامك الكمبيوتر للوصول إلى البريد الإلكتروني أو شبكة ما أو الإنترنت، فإنك تعرض الكمبيوتر للهجوم من قبل فيروسات الكمبيوتر وبرامج التجسٍس وتهديدات الإنترنت الأخرى. لمساعدتك في حماية الكمبيوتر، قد يتم تثبيت برامج حماية من الإنترنت مسبقًا تشمل مزايا مكافحة الفيروسات وجدران الحماية على الكمبيوتر كعرض تجريبي. لتوفير حماية مستمرة من الفيروسات والمخاطر الأخرى حديثة الاكتشاف، يجب تحديث برامج الحماية بشكل منتظم. كما يوصي بشدة بترقية العروض التجريبية من برامج الحماية أو تشتري البرامج التي تخّتارها لحماية الكمبيوتر على أفضل نحو.

### **̲˽̧͉ͅ˒ˇː˷ ˈˢ̨كا̀ˍ˽ ː̻˦̀ ˙˝˄˷˒͂˒**

يمكن لفيروسات الكمبيوتر تعطيل نظام التشغيل أو البرامج أو الأدوات المساعدة أو أن تتسبب في تنفيذ وظائفها بطريقة غير عادية. يمكن لبرنامج مكافحة الفيروسات اكتشاف معظم الفيروسات والقضاء عليها. وفي معظم .<br>الحالات، يمكنها إصلاح أي تلف ممكن أن تتسبب فيه الفيروسات.

لتوفير حماية مستمرة من الفيروسات التي يتم اكتشافها حديثاً، يجب تحديث برنامج مكافحة الفيروسات بشكل منتظم.

قد ييتم تثبيت برنامج لمكافحة الفيروسات مسبقًا على الكمبيوتر، كما يوصى بشدة باستخدام برنامج مكافحة فيروسات من اختيارك لتتمكن من حماية الكمبيوتر كليًا.

للحصول على مزيد من المعلومات حول فيروسات الكمبيوتر، اكتب support (الدعم) في مربع بحث شريط المهام، ثم حدد تطبيق **.HP Support Assistant** 

### **ˈ͊ː̿ˢͅ˒ ˙˨˿˒ ˽ˍː̻˦̀ ˙˝˄˷˒͂˒**

تم تصميم جدران الحماية لتمنع الوصول غيرِ المسموحِ به إلى النظام أو الشبكة. يمكن أن يكون جدار الحماية برنامجًا مثبتًا على الكمبيوتر و/أو الشبكة، أو أن يكون حلا مركبًا من البرامج والأجهزة.

ثمة نوعا جدران حماية يمكن أخذها بعين الاعتبار:

- جدران الحماية المستندة إلى مضيف هي عبارة عن برامج تحمي الكمبيوتر الذي يتم تثبيتها عليه.
- جدران الحماية المستندة إلى الشبكة مثبتة بين مودم DSL أو الكبل وشبكتك المنز لية لتحمى كافة أجهزة الكمبيوتر على الشبكة.

عند تثبيت جدار حماية على النظام، تتم مراقبة كافة البيانات الصادرة والواردة منه ومقارنتها بمجموعة معايير حماية مضبوطة من قِبل المستخدم. كما يتم حظر أية بيانات لا تطابق المعايير.

### **˽ˌͅ˒˦̀˒ ˙ˢ˅ˇːˬ͊ ˃͉ˌˬ˅**

<span id="page-26-0"></span>يجب تحديث برامج HP وKindows والأطراف الثالثة بشكل منتظم من اجل تصحيح مشاكل الأمان وتحسين اداء البرامج. لمزيد من المعلومات، انظر <u>تحديث البرامج وبرامج التشغيل في صفحة ١٦</u>.

ن**بيه: ت**رسل شركة Microsoft تنبيهات تتعلق بتحديثات Windows التي قد تشمل تحديثات الحماية. لحماية **\** الكمبيوتر من اختراقات الحماية وفيروسات الكمبيوتر، ثبت جميع التحديثات من شركة Microsoft بمجرد تلقى أية تنىيھات.

يمكنك تثبيت هذه التح*د*يثات تلقائيًا.

لعرض الإعدادات أو تغييرها:

- ).̯̺ˍ̽لأ˟˖ ˏˁ͂ˏ˨͇ ( **Update & Security** ˘˖ˠ ̻˪ ˖ (̂لإ ) ˄ˏ˘ˏˏ**Settings** ̯˘˖ˠ ˊ˖ (ʿ ( **Start** ˷͂ˏ˼ ˘˖ˠ **١.**
	- .˅˯ˍˮ͂ˏ ͊́̂ ˍ̆͂ˏ˺̳ˇ لإˏ ˄ˏ˘˯ˍ˼ˏ̀ ˂ˉ̻ ˪**Windows Update** ˘˖ˠ **٢.**
- ͊́̂ ˍ̆͂ˏ˺̳ˇ لإˏ ˄ˏ˘˯ˍ˼ˏ̀ ˂ˉ̻ ˪˅(̽˖̟ˁ̽ ˼ˍ͆˛ˏ˄ ( **Advanced Options** ˘˖ˠ ˖˟ˁ͂ˏ˩ˍ˄͇ ˀ͆ˉ˩˂ ̯ˀ̠ ˖ˤ͂˅̯͂ **٣.** الشاشة.

### حماية شىكتك اللاسلكية

عند إعداد شبكة WLAN أو التوصيل بشبكة WLAN موجودة، قم دومًا بتمكين ميزات الحماية لحماية الشبكة الخاصة<br>إن ينسل الملك المساكن الملك في كلة الأو الله عن المساكن التركيب التركيب الملك الملك الملك الملك الملكة بِكُ ٕضد الوصول غير المسموح به. شبكات WLAN في أماكن عامة (نقاط فعالة), مثل المقاهي والمطارات قد لا توفر أي أمان.

## **˒ː͉˄ˣ͉̏ ˽ˌͅ˒˦̀˒ ̲̰̈́̄̀ˇː̀ ˇː̢͉ˌ̎˅ ˜˶̻ ֢ ː**

انسخ برامجك ومعلوماتك احتياطيًا بشكل منتظم لحمايتها من الفقدان او التلف نتيجة التعرض لهجمات<br>الفصيلة بأسماء تشخص في العامل في الأ الفيروسات أو حدوث فشل في البرامج أو الأجهزة. لمزيد من المعلومات، انظر <u>عمل النسخ الاحتياطي والاسترداد</u> والاستعادة في صفحة ٢٧.

### **˒˿ː͉˄˞͌ ˈ͊ː̿ˣ ̓ˌ̞ ̧̣̓ ˙˝˄˷˒͂˒**

تم تصميم أقفال كبلات الحماية التي يتم شراؤها على حدتها لتعمل كحل رادع، ولكنها قد لا تمنع إساءة التعامل مع الكٰمِبيوتر أو سرقته. وإنما يكون قفل كبل الحماية أحد الأساليب العديدة التي يوصى باتخاذها لتمثل حل حماية كاملاً يساعد في تقوية الوقاية من السرقات أكثر ما يمكن.

قد تبدو فتحة كبل الحماية الموجودة على الكمبيوتر مختلفة بعض الشيء عن الرسم التوضيحي في هذا القسم. لمعرفةُ موقع قفل كبل الحمايةُ علَى جهاز الكمبيوتر، راجع <u>التعرف على [Sprout](#page-6-0)</u> في ص<u>فحة ١</u>

- ا. لف قفل كبل الحماية حول غرض ثابت غير زائل.
	- .**)2(** ˅͇ˍ̼˟͂ˏ ̀ˉ̛ ̤̠̀ ̥ͅ **)1(** ˢˍˁ̤̼͂ˏ ʺ˘̀˛ **٢.**

**٣.** ˛̀˘ʺ ̤̠̀ ̛ˉ̀ ˏ͂˟̼ˍ͇˅ ̥ͅ ̥ˁ ˅˟̛ˉ̀ˏ ͂˟̼ˍ͇˥ˇ˘ ˅̭ˏ̭̼͂ ̥ͅ˥˹ ̲ˏ˺˂ ˍ̼͂̚ˉ̭͆**( 3)** ˪̻ ʺ̤̠̀ ̤̠̀ ̛ˉ̀ ˏ͂˟̼ˍ͇˅ بالمفَتاح.

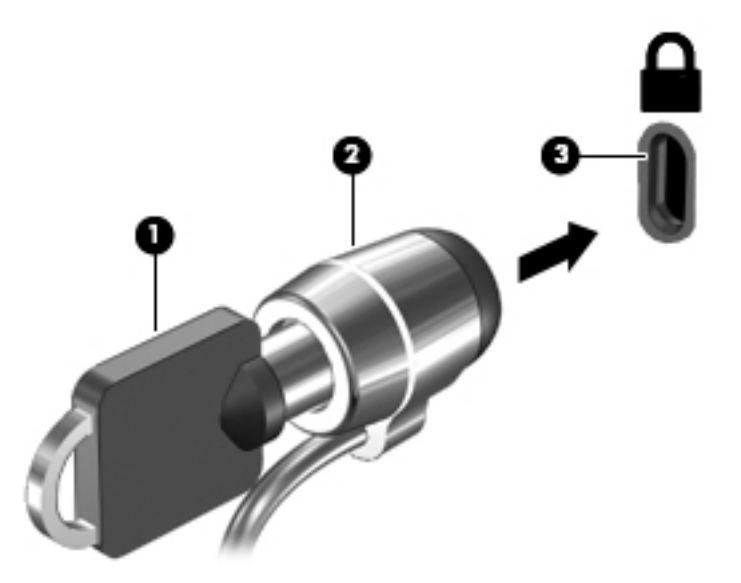

ع. أخرج المفتاح واحتفظ به في مكان آمن.

## **)BIOS( Setup Utility ˙˝˄˷˒͂˒ ٦**

<span id="page-28-0"></span>يتحكم Setup Utility أو نظام الدخل والخرج الأساسي (BIOS) في الاتصال بين كل من أجهزة الإدخال والإخراج الخاصة بالنظام (مثل، محركات الأقراص والشاشة ولوحة المفاتيح والماوس والطابعة). يشمل Setup Utility (BIOS) إعدادات انواع الأجهزة المثبتة وترتيب بدء تشغيل الكمبيوتر ومقدآر ذاكرة النظام والذاكرة الموسعة.

### **)BIOS( Setup Utility ͉̬̓˱˅**

- ن**بيه: ت**صرف بحذر شديد عند إجراء التعديلات في BIOS) Setup Utility). فقد تمنع الأخطاء الكمبيوتر من التشغيلG على ما يرام.
	- **َٰٰٰٰ** ﴾ شغل الكمبيوتر أو أعد تشغيله واضغط على <mark>esc</mark> ثم على f10.

### **)BIOS( Setup Utility ˙ˢ˅˫͊**

قد تتاح إصدارات محدثة من Setup Utility (BIOS) في موقع HP على الإنترنت.

يتم حزم معظم تحديثات BIOS الموجودة على موقع HP على ويب في ملفات مضغوطة تسمى S*oftPaqs*.

تتضمن بعض حزم التنزيل ملفًا يسمى بــ Readme.txt يحتوي على معلومات تتعلق بتركيب الملف وحل مشكلات تتعلق به.

#### **BIOS ˙̙ʷ˿˒ ˙ˢ˅˙͊**

لتقرير ما إذا كنت بحاجة لتحديث الأداة المساعدة للإعداد (BIOS)، قم أولاً بتحديد إصدار BIOS في كمبيوتر Sprout الخاص بك.

يمكن الوصول إلى معلومات إصدار BIOS (تعرف أيضًا بالاسم تاريخ ROM و BIOS للنظام) من شاشة Start (ابدأ) من خلال كتابة support (الدعم) وتحديد تطبيق HP̄ Support Assistant، وتحديد My Computer (الكمبيوتر ) ثم تحديد .)BIOS( Setup Utility ̭ˊ˅̋˴ˏ ʺ̯) ˍ̷̆͂ˏ̿ ̭́́̽˄ˍ̽ ( System Information

- ).٢٣ ˅˟̤̖ ̥ͅ )BIOS( Setup Utility ̩̀͆ˮ˂ ˼ˏ̀˥ ) (BIOS( Setup Utility ̩̀˯ **١.**
- **T. استخدم مفاتيح الأسهم لتحديد File (ملف)، وح***د***د System Information (معلومات النظام)، ثم دوّن إصدار<br>عويج إلي إ** .̙ˊ̘ˍ˚͂ˏ BIOS

للخروج من Setup Utility (BIOS):

- <mark>ا.</mark> استخدم مفاتيح الأسهم لتحديد Ignore Changes and Exit (تجاهل التغييرات والإنهاء)، ثم اضغط على enter.
	- ).̸̻́( **Yes** ˘˖ˠ **٢.**

#### **BIOS ˙ˢ˅˫͊ ˺̺˅̓͊**

∑**⁄े تنبيه:** للحد من خطر حدوث تلف كمبيوتر Sprout أو إجراء عملية تركيب فاشلة، قم بتنزيل تحديث BIOS وتركيبه فقط عند اتصال جهاز الكمبيوتر بمصدر طاقة خارجي يمكن الاعتماد عليه باستخدام سلك طاقة التيار المتناوب. لا تقم بتنزيل تحديث BIOS أو تركيبه أثناء تشغيل الكمبيوتر بواسطة طاقة البطارية أو في حالة إرسائه بجهاز إرساء اختياري أو توصيله بمصدر طاقة اختياري. أثناء عملية التنزيل والتركيب، اتبع الإرشادات التالية:

- لا تقم بفصل الطاقة عن الكمبيوتر Sprout عن طريق فصل سلك الطاقة عن مأخذ التيار المتناوب.
	- لا تقم بإيقاف تشغيل الكمبيوتر Sprout أو بدء تشغيل وضع Sleep (السكون).
		- لا تقم بإدخال، إزالة، توصيل أو فصل أي جهاز، كبل، أو سلك.

نِ **ملاحظة:** إذا كان الكمبيوتر Sprout متصلاً بشبكة، استشر المسؤول عن الشبكة قبل تثبيت أي تحديثات لبرامج، خاصة تحديثات BIOS النظام.

- **ا. اكتب support Assistant في مربع بحث شريط المهام، ثم حدد تطبيق HP Support Assistant.**
- <mark>T.</mark> حدد Updates and tune-ups (التحديثات وعمليات الضبط)، ثم حدد Check for HP updates now (التحقق من وجود تحديثات HP الآن).
	- **٣.** اتبع الإرشادات الظاهرة على الشاشة.
	- ع. في منطقة التنزيل، اتبع الخطوات التالية:
- ا. حدد تحديث إصدار BIOS الأحدث وقارنه بإصدار BIOS المثبت حاليًا على الكمبيوتر Sprout. إذا كان إصدار حدد تعديب إصدار دنانا الأحدث وقاربة بإصدار دنانا المثبت حاليا على الدمبيوتر Sprout. إذا من إصراف المراجع<br>التحديث أحدث من إصدار BIOS المثبت لديك، فدوّن التاريخ أو الاسم أو أية بيانات تعريفية أخرى. قد<br>يتصلح الله عن نساس الق تحتاج إلى هذه المعلومات لتحديد مكان التحديث لاحقًا، بعد تنزيله إلى محرك القرص الثابت.
	- ب. اتبع الإرشادات الظاهرة على الشاشة لتنزيل التحديد الخاص بك إلى القرص الثابت.

سجل المسار إلى الموقع الموجود على محرك الأقراص الثابت الذي سيتم تنزيل تحديث BIOS عليه. ستحتاج إلى الوصول إلى هذا المسار عندما تكون مستعدًا لتركيب التحديث.

تختلف إجراءات تثبيت BIOS. اتبع أي إرشادات تظهر على الشاشة بعد اكتمال عملية التنزيل. إذا لم تعرض أية تعليمات٬ فاتبع هذه الخطوات:

- <mark>ا.</mark> حدد الزر Start (بدء)، ثم حدد تطبيق File Explorer (مستكشف الملفات).
- ˍ̂ˇ˘ .ˀˊˍ˩͂ˏ ˺̟͂ˏ̘ ˺˟̝̽ ͊́̂ ˘˖˟̼͂ˏ ̭̼͂ˏ̠̀ ˏ˺ˁ˛ **٢.** ֟ Local ̭̳ ˀˊˍ˩͂ˏ ˺̟͂ˏ̘ ˺˟̼̝͂ ˘˖˟̼͂ˏ ̭̼͂ˏ̠̀ ̺̭͇̚ ˍ̽ ).C:( ́ͅ˟̼͂ˏ ˺̟͂ˏ̘ ( Disk (C:)
- ˺̟͂ˏ̘ ˺˟̝̽ ͊́̂ ̭̼͂ˏ̭˥˘ ˖́ˤ̼͂ˏ ˞ˁ̥ˏ ˍ̟˳ˉ̽ ֟ ̱́͆ˤ˳ˁˊ ˀ̼̠ ˽͂ˏ͉ ˀˊˍ˩͂ˏ ˺̟͂ˏ̘ ˺˟̝̽ ˼ˍ˳̽ ˖˚ˁ˴ˍˊˏ̿ **٣.** الثابت الذي يحتوى على التحديث.
	- ع. انقر نقرًا مزدوجًا فوق الملف ذي الملحق exe. (على سبيل المثال *filename*.exe.

ستىدأ عملىة تركىب BIOS.

ه. │ أكمل عملية التركيب باتباع الإرشادات الظاهرة على الشاشة.

ضاد حظة: بعد ظهور رسالة على الشاشة تفيد بنجاح عملية التركيب، يمكنك حذف الملف الذي تم تنزيله من <u>`</u> محرك القرص الثابت.

## <span id="page-30-0"></span>**HP PC Hardware Diagnostics UEFI ˙˝˄˷˒͂˒ ٧**

̩̀͆ˮ˂ ˞͆ˁ˂ 8nLfied Extensible Firmware Interface (UEFI) ̯ˏ˅̲˥ ̶̂ ˼ˍˉ̂ˇ HP PC Hardware Diagnostics الاختبارات التشخيصية لتحديد هل مكونات الكمبيوتر الصلبة تعمل على ما يرام. تشتغل الأداة خارج نظام التشغيل حيث يمكنها عزل حالات فشل المكونات الصلبة عن المشاكل التي تُعزى إلى نظام التشغيل أو المكونات البرمجية الأخرى.

عندما تكتشف HP PC Hardware Diagnostics (UEFI) أي فشل يتطلب استبدال الأجهزة، يتم إنشاء رمز معرف للفشل يتكون من 24 رقمًا. يمكن تقديم هذا الرمز المعرف لقسم الدعم للمساعدة في تحديد كيفية حل المشكلة.

**َضَ ملاحظة:** لبدء تشغيل أداة التشخيص على جهاز كمبيوتر متحول، يجب أن يكون جهاز الكمبيوتر في وضع الكمبيوتر المحمول ويجب أن تستخدم لوحة المفاتيح المتصلة.

لبدء تشغيل (HP PC Hardware Diagnostics (UEFI، اتبع الخطوات التالية:

- ا. شغّل جهاز الكمبيوتر أو أعد تشغيله، ثم اضغط بسرعة على esc.
	- .f2 ͊́̂ ̩̊̑ˏ **٢.**

يبحث BIOS عن أدوات التشخيص في ثلاثة مواقع بالترتيب التالي:

**أ.** محرك أقراص USB متصل

ن الكلام الخط**بة: لتنزيل أداة HP PC Hardware Diagnostics (UEFI) إلى محرك أقراص USB انظر <u>تنزيل HP PC</u>** <u>. Fo أبلي جهاز USB في صفحة Fo</u>

- **ب.** محرك القرص الثابت
	- BIOS **.˪**
- ͊́̂ ˺̲̆˂ ͅˁ͂ˏ لإ ˄ˏ˘˯ˍ˼ˏ̀ˉّ ˂ˏ̻ ˪̱̩́͆ˮ˂ ̭̼́̋͂ˏˌ ͆̕ͅ˚ˮˁ͂ˏ ˼ˍˉˁ˛لا ˏ̸̭̄˖˘ ˠ ̔͆˚ˮˁ͂ˏ ʺ˘ˇˏ ˞ˁ̥ ˖̷̂ **٣.** الشاشة.

رُّ الله علاحظة: إذا رغبت في إيقاف الاختبار التشخيصي، فاضغط على e<mark>sc.</mark>

### **USB ˼ː̵˨ ͍ͅʷ HP PC Hardware Diagnostics (UEFI) ˺̺˅̓͊**

̭͆ˉ̛̼˺˂ ˖˚ˁ˴ˏˏ̿ ̯ˈˤ͇ ̟̥̊˷ ͆́ˤ̸لإ˅ˊˍ͇ HP PC Hardware Diagnostics (UEFI) ˷̷˂͇̀ ˼ʴˍ˯˘ˏ˄ ̭ˁ˂˺̥ **:ˈ̉ˣلا̀** مزود بنظام التشغيل Windows لتنزيل بيئة دعم HP UEFI وإنشائها نظرًا لأن الملفات متاحة بتنسيق exe. فقط.

:USB فناك خياران لتنزيل HP PC Hardware Diagnostics أو USB:

#### **UEFI ̹̀ ˙̙ʷ˿˒ ʽ˯˙ˣ ˺̺˅̓͊**

- ا. انتقل إلى htt<u>p://www.hp.com/go/techcenter/pcdiags .</u>htt<u>p://www.hp.com/go/techcenter/pcdiags </u> الرئيسية.
	- ).̩̀͆ˮ˂( **Run** ˘˖ˠ ̻˪ ˷ (̷˂͇̀ ) **Download** ˏ˼̎ˍˉ˂ ˘˖ˠ HP PC Hardware Diagnostics ̻˳̠ ̥ͅ **٢.**

#### **̹͉̄̀ ˦˄̺̿ͅ UEFI ̹̀ ˙̙ʷ˿˒ ͌ʽ ˺̺˅̓͊**

- ا. انتقل إلى <http://www.hp.com/support>
- ).̩̀͆ˮˁ͂ˏ ˺ˊ̯ˏˣ̽ ˺ˉ͂ˏˏˣ̽ ͊́̂ ̭̈́̕˟͂ˏ( **Get software and drivers** ˘˖ˠ **٢.**
	- .̱ˊ̘ˍ˚͂ˏ ˺͂ˏ̻̠ ʺ̯ ̙ˤˁ̷̽ ̻˴ˏ ʺ˘̀˛ **٣.**
		- أو –

ح*د*د Identify now (التعريف الآن) للسماح لـ HP باكتشاف منتجك تلقائيًا.

- ع. حدد الكمبيوتر الخاص بك ثم نظام التشغيل.
- ق. في قسم **Diagnostic** (التشخيص)، اتبع الإرشادات الظاهرة على الشاشة لتحديد إصدار UEFI المطلوب وتنزيله.

## <span id="page-32-0"></span>عمل النسخ الاحتياطي والاسترداد **والاستعادة**

يقدّم هذا الفصل معلومات عن العمليات التالية. تصف المعلومات الواردة في هذا الفصل إجراءات قياسية منطبقة على معظم المنتجات.

- إنشاء وسائط الاسترداد والنسخ الاحتياطية
	- استعادة واسترداد النظام

للمزيد من المعلومات، راجع تطبيق HP support assistant.

- .**HP Support Assistant** ̞͆ˉ̋˂ ˘˖ˠ ̻˪ ˍ̲̼͂ˏ̿˯˺ ͇̊ ˊ˟˨ ̀˺ˊ̽ ̥ͅ support ˈˁ̛ˏ **▲**
	- أو —

انقر على أيقونة علامة الاستفهام في شريط المهام.

ِّ�<mark>َ هام: إذا كنت تنوي تنفيذ إجراءات الاسترداد على كمبيوتر لوحي فيجب أن تكون بطارية الكمبيوتر اللوحي :</mark> مشحونة بنسبة 70% على الأقل قبل بدء عملية الاسترداد.

هام: بالنسبة لأجهزة الكمبيوتر اللوحية المزودة بلوحة المفاتيح القابلة للفصل، قم بتوصيل لوحة المفاتيح بقاعدة إرساء لوحة المفاتيح قبل بدء عملية الاسترداد.

## إنشاء وسائط الاسترداد والنسخ الاحتياطية

تتوفر الطرق التالية لإنشاء وسائط الاسترداد والنسخ الاحتياطية في منتجات مختارة فقط. حدد الطريقة المتاحة اعتمادًا على طراز جهاز الكمبيوتر خاصتك.

- استخدم HP وrغرة HP Becovery Manager لإنشاء وسائط الاسترداد لـ HP بعد الإعداد الناجح لجهاز الكمبيوتر. يؤدي هذا الإجراء إلى إنشاء نسخة احتياطية من قسم HP Recovery على الكمبيوتر. يمكن استخدام النسخة الاحتياطية لإعادة تثبيت نظام التشغيل الأصلي في حالات تلف محرك القرص الثابت أو استبداله. للمزيد من المعلومات عن إنشاء وسائط الاسترداد، راجع <u>إنشاء وسائط HP Recovery (منتجات مختارة فقط) في صفحة ٢٧</u>. للحصول على معلومات حول خيارات الاسترداد المتوفرة باستخدام وسائط الاسترداد، راجع <u>استخدام أدوات [Windows](#page-33-0)</u> في صفحة ٢٨
	- استخدم أدوات Windows لإنشاء نقاط استعادة النظام ونسخ احتياطية من المعلومات الشخصية.

لمزيد من المعلومات، راجع <u>الاسترداد بواسطة [HP Recovery Manager](#page-34-0) في صفحة ٢</u>٩.

لل **ملاحظة:** إذا كانت سعة التخزين المتاحة 32 ج ب أو أقل، فيتم تعطيل استعادة النظام من Microsoft بشكل افتراضي.

#### **)̢̨̍ ˿ː˄˝̀ˊ ˇː˧˄̺̀( HP Recovery ̲̍˕ː˷ ˂ː˱̻ʷ**

إذا اَمكن الأمر، تحقق من وجود قسم Recovery (الاسترداد) وقسم Windows. في قائمة **Start** (بدء)، حدد **File** E**xplorer (**مستكشف الملفات)، ثم حدّد **This PC** (هذا الكمبيوتر).

في حالة عدم وجود قسم Windows وقسم Recovery (الاسترداد) في الكمبيوتر الخاص بك، يمكنك الحصول علـّي وسائط الاسترداد لنظامك من طاقم الدعم. راجع كتيب الأرقام الهاتفية في جميع أنحاء العالم المرفق بالكمبيوتر. ويمكنك أيضًا التعرف على معلومات الاتصال في موقع HP على الإنترنت. انتقل إلى <u><http://www.hp.com/support>،</u> ثم حدد بلدك أو منطقتك، ثم اتبع الإرشادات الظاهرة على الشاشة. <span id="page-33-0"></span>يمكنك استخدام أدوات Windows لإنشاء نقاط استعادة النظام ونسخ احتياطية من المعلومات الشخصية؛ راجع استخدام أدوات Windows في صفحة ٢٨.

- في حالة وجود قسم Recovery (الاسترداد) وقسم Windows في الكمبيوتر الخاص بك، يمكنك استخدام HP HP لإنشاء وسائط الاسترداد بعد الإعداد الناجح لجهاز الكمبيوتر. يمكن استخدام وسائط HP Recovery للقيام باسترداد النظام في حالة تلف محرك القرص الثابت. تقوم وظيفة استرداد النظام بإعادة تثبيت نظام التشغيل الاصلبي والبرامج التبي تم تثبيتها فبي المصنع، ثم تكوين الإعدادات الخاصة بالبرامج. يمكن استخدام وسائط HP Recovery لتخصيص النظام أو استرداد صورة المصنع في حالة استبدال محرك القرص الثابت.
- ∘ يمكن إنشاء مجموعة واحدة فقط من وسائط الاسترداد الاسترداد هذه بحذر واحتفظ بها فيي مكان آمن.
	- يفحص HP Recovery Manager جهاز الكمبيوتر ويحدد سعة التخزين المطلوبة للوسائط المطلوبة.
- لإنشاء اقراص الاسترداد، يجب ان يحتوي جهاز الكمبيوتر على محرك اقراص بصرية مع إمكانية الكتابة على اقراص DVD ويجب الآ تستخدم سوى أقراص DVD+R DL ،DVD+R ،DVD-R أو DVD+R DL الفارغة العالية الجودة. لا تستخدم الأقراص القابلة لإعادة الكتابة مثل CD±RW أو DVD±RW أو أقراص PVD±RW الثنائية الطبقات أو BD-RE (اقراص Blu-ray القابلة لإعادة الكتابة)؛ فهذه الأقراص غير متوافقة مع برنامج HP Recovery Manager. أو بدلا من ذلك باستطاعتك استخدام محرك أقراص USB محمول فارغ عالي الجودة.
- في حالة عدم احتواء جهاز الكمبيوتر الخاص بك على محرك أقراص بصرية مدمج له قدرات الكتابة على أقراص DVD ولكنك تريد إنشاء وسائط استرداد DVD، يمكنك استخدام محرك أقراص بصرية خارجي (يتم شراؤه بشكل منفصل) لإنشاء اقراص الاسترداد. إذا كنت تستخدم محرك اقراص بصرية خارجيًا فيجب<br>يتمسط الفروسي في إذا على المُحِين للعرب توصيله مباشرةً بمنفذ USB في الكمبيوتر؛ لا يمكن توصيل محرك الأقراص بمنفذ USB في جهاز خارجي مثل لوحة وصل USB. إذا لم تتمكن من إنشاء وسائط DVD نفسك، يمكنك الحصول على أقراص استرداد ۖ لجهاز الكمبيوتر الخاص بك من HP. راجع كتيب الأرقام الهاتفية في جميع أنحاء العالم المرفق بالكمبيوتر. ويمكنك ايضا التعرف على معلومات الاتصال في موقع HP على الإنترنت. انتقل إلى <http://www.hp.com/support>، ثم حدد بلدك أو منطقتك، ثم آتبع الإرشادات الظاهرة على الشاشة.
	- تأكد من توصيل جهاز الكمبيوتر بمصدر طاقة تيار متناوب قبل بدء إنشاء وسائط الاسترداد.
		- تستغرق عملية إنشاء هذه الوسائط ساعة أو أكثر. لا تقم بمقاطعة عملية الإنشاء.
- إذا لزم الأمر، يمكنك إنهاء البرنامج قبل الانتهاء من إنشاء كافة أقراص الــ DVD للاسترداد. سيكمل HP HP Recovery Manager نسخ قرص الـ DVD الحالي. في المرة القادمة التي تقوم فيها بتشغيل HP Recovery Manager Manager، ستتم مطالبتك بالمتابعة.

لإنشاء وسائط HP Recovery:

˞͆˂ˍ̤̼͂ˏ ̭͂˅ˠ ̭ˁˊ̖̀͆ ̻̠ ̤̀́͂̕˅ ́ˍˊ̟͂˞ ˏ͆ˍ˂̤̼͂ ˏ̭́˅ˊˠ ˷̼͂ˏ̯ˇ˘ ̭́͂ˏ˅͆ˠ ̭͆ˉ̼͂̚ˏ˺˂ ˷̲˥لأ˳ˉ˅ ˇ̷͂ ˊˍ**: ː̶͂** بقاعدة إرساء لوحة المفاتيح قبل البدء بهذه الخطوات.

- **ا. اكتب recovery Manager (استرداد) في مربع بحث شريط المهام، ثم حدد <b>HP Recovery Manager.**
- .˅˯ˍˮ͂ˏ ͊́̂ ˍ̆͂ˏ˺̳ˇ لإˏ ˄ˏ˘˯ˍ˼ˏ̀ ˂ˉ̻˺ (˪ˁ˴لا ˘ˏ˘ˏ̯̊ˍ ˴ˍ˒ˮ̸ʴʿ ( **Create recovery media** ˘˖ˠ **٢.**

إذا حدث يومًا ان اضطرت إلى استرداد النظام, فراجع <u>الاسترداد بواسطة [HP Recovery Manager](#page-34-0) في صفحة ٢٩</u>.

### **Windows ˛ʽ̲ˇ˒ ˙˝˄˷˒͂˒**

يمكنك إنشاء وسائط الاسترداد ونقاط استعادة النظام ونسخ احتياطية للمعلومات الشخصية بواسطة أدوات .Windows

كلˮˊ Microsoft ̶̽ ˍ̷̆͂ˏ̿ ˍ́ˁ˴ˏˇ˘ ̀͆̋́˂ ̻ˁ̥͆ ̠̀ʺ ʺ̯ ˧ ˌ 32˅ ˠˍˁ̼͂ˏ ˷˚ˁ͂ˏ̶͇ ˅́˴ ˀ̸كا ʴ˿ˏ **:ˈ̉ˣلا̀** افتراضي.

لمزيد من المعلومات والخطوات، راجع تطبيق Get started (بدء الاستخدام).

ح*د*د زر **Start (**بدء)، ثم حدد تطبيق **Get started** (بدء الاستخدام).

### **ˊ˒لا˷˄̄ː˒˛˛˒ ˛لا˷˄˽̲**

<span id="page-34-0"></span>هناك خيارات عدة لاسترداد النظام. اختر الطريقة التي تتناسب بشكل أفضل مع حالتك وخبرتك:

- .̟̥̊ ˇ˘˖˟̽ ˄ˍˤˁ̷̽ ̥ͅ ˺̋͂ˏ̢ ̏́ˊ ̭ˁ˂˺̥ **: ː̶͂**
- يقدم Windows عدة خيارات للاستعادة من نسخ احتياطية وتحديث الكمبيوتر وإعادته إلى حالته الأصلية. للمزيد من المعلومات٬ راجع تطبيق Get started (بدء الاستخدام).
	- ح*د*د زر **Start** (بدء)، ثم حدد تطبيق **Get started** (بدء الاستخدام).
- إذا احتجت إلى إصلاح مشكلة متعلقة بتطبيق أو برنامج تشغيل مسبق التثبيت، فاستخدم خيار Reinstall drivers and/or applications (إعادة تثبيت برامج التشغيل و/أو التطبيقات) (منتجات مختارة فقط) في HP Recovery Manager من أجل إعادة تثبيت التطبيق أو برنامج التشغيل الفردي.
- اكتب recovery راسترداد) في مربع بحث شر يط المهام، ح*د*د **HP Recovery Manager،** ثم ح*د*د Reinstall drivers and/or applications (إعادة تثبيت برامج التشغيل و/أو التطبيقات) واتبع الإرشادات الظاهرة على الشاشة.
- إذا كنت ترغب في استرداد محتوى المصنع الأصلي لقسم Windows، فيمكنك تحديد خيار System Recovery استرداد النظام) من قسم HP Recovery (منتجات مختارة فقط) أو استخدام وسائط HP Recovery. لمزيد من المعلومات٬ راجع <u>الاسترداد بواسطة HP Recovery Manager في صفحة ٢</u>٩. إذا لم تكن قد أنشأت وسائط <u>TV استرداد، فانظر إنشاء وسائط [HP Recovery](#page-32-0) (منتجات مختارة فقط) في صفحة TV </u>
	- في منتجات مختارة، إذا كنت ترغب في استرداد قسم المصنع والمحتوى الأصلبي للكمبيوتر، أو في حال استبدلت محرك القرص الثابت، فيمكنك استخدام خيار Factory Reset (إعادة الصبط للمصنع) لوسائط HP Recovery Hercovery Manager .لمزيد من المعلومات٬ راجع <u>الاسترداد بواسطة HP Recovery Manager في صفحة ٢</u>٩
- في منتجات مختارة٬ إذا كنت ترغب في إزالة قسم الاسترداد من أجل تحرير مساحة على القرص الثابت، فيقدّم ). ˺ˁ˴لا ˘ˏ˘ˏ̻˳̠˹ ʴ˅͂ˏ ( Remove Recovery Partition ˼ˍ͆˛ HP Recovery Manager

المزيد من المعلومات، راجع إ<u>زالة قسم [HP Recovery](#page-36-0) (منتجات مختارة فقط) في صفحة ٣١.</u>

#### **HP Recovery Manager ̰ˍˈ̎˷˒ ˽˄˷لا˒˛˛˒**

يتيح لِكُ بِرِنامج ḤP Recovery Manager استرداد حالة المصنع الأصلية للكمبيوتر باستخدام وسائط HP Recovery التبي انشاتها او حصلت عليها من HP، او باستخدام قسم HP Recovery (منتجات مختارة فقط). إذا لم تكن قد انشات وسآئط استرداد، فانظر <u>إنشاء وسائط [HP Recovery](#page-32-0) (منتحات مختارة فقط) في صفحة TV</u>

#### **͉̬̓˱˄ͅːˍ ˂˙ˌͅ˒ ̓ˌ̣ ˽̄˅̴̨ ̽ʽ ˋ˧͊ ̀ͅ˒͌ ː̀**

- يقوم برنامج HP Recovery Manager باسترداد البرامج التي قد تم تثبيتها مسبقًا في المصنع لا غير. يجب عليك إما تنزيل البرامج التي لم يتم تزويد جهاز الكمبيوتر هذا بها من على موقع الويب الخاص بالشركة المصنعة أو إعادة تثبيت تلكَ البرامَج من خلال الوسائط المتوفرة من قبل الشركة المصنعة.
	- ض**َّأ هام:** يجب استخدام وظيفة الاسترداد الخاصة بـ HP Recovery Manager كحل أخير لإصلاح مشاكل جهاز الكمبيوتر.
	- إذا كان محرك القرص الثابت للكمبيوتر قد فشل وجب استخدام وسائط HP Recovery. إذا لم تكن قد أنشأت وسائط استرداد، فانظر إ<u>نشاء وسائط [HP Recovery](#page-32-0)</u> (منتجات مختارة فقط) في صفحة TV.
	- لاستخدام خيار Factory Reset (إعادة الضبط للمصنع) (منتجات مختارة فقط)، يجب استخدام وسائط HP Recovery. إذاً لم تكن قد أنشأت وسائط استرداد، فانظر <u>إنشاء وسائط [HP Recovery](#page-32-0) (منتحات مختارة فقط)</u> <u>في صفحة ٢٧</u>.
- إذا كان جهاز الكمبيوتر الخاص بك لا يتيح إنشاء وسائط HP Recovery أو إذا لم تعمل وسائط HP Recovery، فيمكنك الحصول على وسائط الاسترداد لنظامك من قسم الدعم. راجع كتيب الأرقام الهاتفية في جميع أنحاء

<span id="page-35-0"></span>العالم المرفق بالكمبيوتر. ويمكنك أيضًا التعرف على معلومات جهات الاتصال من موقع HP على الإنترنت. انتقل إلى <http://www.hp.com/support>، ثم حدد بلدك أو منطقتك، ثم اتبع الإرشادات الظّاهرة على الشاشة.

هام: لا يقدّ م HP Recovery Manager نُسخًا احتياطية لبياناتك الشخصية تلقائيًا. قبل الشروع في الاسترداد، انسخ<br>-أية بيانات شخصية تريد الاحتفاظ بها احتياطيًا.<br>.

باستخدام وسائط HP Recovery، يمكنك الاختيار من أحد خيارات الاستعادة التالية:

نض المن داخلة: عندما تبدأ بعملية الاسترداد، لا يتم عرض الخيارات سوى تلك المتاحة للكمبيوتر الخاص بك. من

- System Recovery (استرداد النظام) يعيد تثبيت نظام التشغيل الأصلي ثم يكون إعدادات البرامج التي تم تثبيتها في المصنع.
- Factory Reset (إعادة الضبط للمصنع) يستعيد الكمبيوتر إلى حالة المصنع الأصلية من خلال حذف جميع معلومات القرص الثابت وإعادة إنشاء التقسيمات. ثم أنه يعيد تثبيت نظام التشّغيل والبرامج التي كانت قد ثبتت في المصنع.

يتيح قسم HP Recovery (منتجات مختارة فقط) إجراء System Recovery (استرداد النظام) فقط.

#### **)̢̨̍ ˿ː˄˝̀ˊ ˇː˧˄̺̀( HP Recovery ̾˶̣ ˙˝˄˷˒͂˒**

يتيح لك قسم HP Recovery إجراء استرداد للنظام دون الحاجة إلى أقراص استرداد أو محرك أقراص استرداد محمول من نوعية ÜSB. ولا يمكن استخدام هذا النوع من الاسترداد إلا إذا كان محرك القرص الثابت لا يزال يعمل.

:HP Recovery ̻˳̠ ̶̽ HP Recovery Manager ̩̀͆ˮˁ͂

ض**لِ هام:** بالنسبة لأجهزة الكمبيوتر اللوحية المزودة بلوحة المفاتيح القابلة للفصل، قم بتوصيل لوحة المفاتيح · بقاعدة إرساء لوحة المفاتيح قبل البدء بهذه الخطوات (منتجات مخّتارة فقط).

**ا. اكتب recovery (استرداد) في مربع بحث شريط المهام، حدد Recovery Manager، ثم حدد HP Recovery** .**Environment**

- أو -

بالنسبة لأجهزة الكمبيوتر أو أجهزة الكمبيوتر اللوحية المزودة بلوحات المفاتيح، اضغط على f11 أثناء تمهيد الكمبيوتر، أو اضغط باستمرار على f11 واضغط على زر الطاقة.

بالنسبة لأجهزة الكمبيوتر اللوحية غير المزودة بلوحات المفاتيح:

شغل أو أعد تشغيل جهاز الكمبيوتر اللوحي ثم اضغط بسرعة على زر خفض مستوى الصوت بشكل متواصل؛ ثم ح*د*د f11.

- أو -

شغل أو أعد تشغيل جهاز الكمبيوتر اللوحي ثم اضغط بسرعة على زر Windows بشكل متواصل؛ ثم حدد f11.

- .˖̲̼͆ˁ͂ˏ ˼ˍ͆˛ˏ˄ ˅̼˒ˍ̠ ̶̽) ̯ˍ̲ˠلا̖ʴ ˍ̋˛لأˏʿ ̧ˍˮ̚ˁ˴ˏ( **Troubleshoot** ˏ˺ˁ˛ **٢.**
	- .˅˯ˍˮ͂ˏ ͊́̂ ˍ̆͂ˏ˺̳ˇ لإˏ ˄ˏ˘˯ˍ˼ˏ̀ ˂ˉ̻ ˪**Recovery Manager** ˘˖ˠ **٣.**

#### **˽˄˷لاͅ ˒˛˛HP Recovery ̲̍˕ː˷ ˙˝˄˷˒͂˒**

يمكنك استخدام وسائط HP Recovery لاسترداد النظام الأصلي. يمكن استخدام هذه الطريقة إذا لم يحتو نظامك على قسم HP Recovery أو إذا لم يعمل محرك القرص الثابت على ما يرام.

- ا. إن امكن الأمر، انسخ جميع الملفات الشخصية احتياطيًا.
	- <mark>T.</mark> أدخل وسائط HP Recovery، ثم أعد تشغيل الكمبيوتر.
- <span id="page-36-0"></span>حالا حظة: إذا لم يقم جهاز الكمبيوتر بإعادة التشغيل من خلال HP Recovery Manager تلقائيًا، فيجب تغيير<br>والفات ترتيب التمهيد الخاص بجهاز الكمبيوتر. انظر <u>تغيير ترتيب التمهيد الخاص بجهاز الكمبيوتر في صفحة ٣١</u>.
	- .˅˯ˍˮ͂ˏ ͊́̂ ˺̲̆˂ ͅˁ͂ˏ لإˏ ˄ˏ˘˯ˍ˼ˏ̀ ˂ˉ**٣.**

#### **̰͉ˌ̝̿ͅ˒˽˅ ˼ː̵˧ˍ̛ː˝ͅ˒ ˙̵͉̿˄ͅ˒ ˽˅ˋ͉˅ ˽͉͉̬˅**

إذا تعذرت إعادة تشغيل الكمبيوتر في HP Recovery Manager، فيمكنك تغيير ترتيب التمهيد الخاص بجهاز الكمبيوتر وهذا هو ترتيب الأجهزة المسرودة في BIOS حيث يبحث الكمبيوتر عن معلومات بدء التشغيل. يمكنك تغيير التحديد إلى محرك أقراص بصرية أو محركَ أقراص USB محمول.

لتغيير ترتيب التمهيد:

˞͆˂ˍ̤̼͂ˏ ̭͂˅ˠ ̭ˁˊ̖̀͆ ̻̠ ̤̀́͂̕˅ ́ˍˊ̟͂˞ ˏ͆ˍ˂̤̼͂ ˏ̭́˅ˊˠ ˷̼͂ˏ̯ˇ˘ ̭́͂ˏ˅͆ˠ ̭͆ˉ̼͂̚ˏ˺˂ ˷̲˥لأ˳ˉ˅ ˇ̷͂ ˊˍ**: ː̶͂** بقاعدة إرساء لوحة المفاتيح قبل البدء بهذه الخطوات.

- .HP Recovery ̯̊˒ˍ˴ ʺ˘̀˛ **١.**
	- **T.** الوصول إلى BIOS:

بالنسبة لأجهزة الكمبيوتر أو أجهزة الكمبيوتر اللوحية المزودة بلوحات المفاتيح:

▲ شغل أو أعِد تشغيل الكمبيوتر أو الكمبيوتر اللوحي واضغط بسرعة على esc، ثم على f9 للوصول إلى خيارات التمهيد.

بالنسبة لأجهزة الكمبيوتر اللوحية غير المزودة بلوحات المفاتيح:

شغل أو أعد تشغيل جهاز الكمبيوتر اللوحي ثم اضغط بسرعة على زر خفض مستوى الصوت بشكل متواصل؛ ثم ح*د*د **f9**.

- أو -

شغل أو أعد تشغيل جهاز الكمبيوتر اللوحي ثم اضغط بسرعة على زر Windows بشكل متواصل؛ ثم .**f9** ˘˖ˠ

- حدد محرك الأقراص البصرية أو محرك الأقراص المحمول من نوعية USB الذي تريد إجراء التمهيد من خلاله.
	- <mark>٤. د</mark> اتبع الإرشادات التي تظهر على الشاشة.

#### **)̢̨̍ ˿ː˄˝̀ˊ ˇː˧˄̺̀( HP Recovery ̾˶̣ ˼ʷˈͅ˒**

يتيح لك برنامج HP Recovery إزالة قسم HP Recovery لتحرير مساحة على القرص الثابت.

∕<mark>∛</mark> هام: بعد إزالة قسم HP Recovery، لن تتمكن من تنفيذ System Recovery (استرداد النظام) أو إنشاء وسائط الاسترداد من HP من قسم HP Recovery. لذا قبل إزالة قسم Recovery، قم بإنشاء وسائط HP Recovery؛ انظر <u>إنشاء</u> <u>سائط [HP Recovery](#page-32-0) (منتجات مختارة فقط) في صفحة ٢٧</u>

̵˽̳ ˖˂̻̂ ͅˁ͂ˏ ˄ˍˤˁ̷̼͂ˏ ͊́̂ ̟̥̊) ˺ˁ˴لا ˘ˏ˘ˏ̻˳̠˹ ʴ˅͂ˏ ( Remove Recovery Partition ˼ˍ͆˛ ˢˍˁ͇ **:ˈ̉ˣلا̀** الوظىفة.

اتبع هذه الخطوات لإزالة قسم HP Recovery:

- **ا. اكتب recovery Manager (استرداد) في مربع بحث شريط المهام، ثم حدد <b>HP Recovery Manager.**
- .˅˯ˍˮ͂ˏ ́̂ͅ ˍ̆͂ˏ˺̳ˇ لإˏ ˄ˏ˘˯ˍ˼ˏ̀ ˂ˉ̻˺ (˪ˁ˴لا ˘ˏ˘ˏ̻˳̠˹ ʴ˅͂ˏ ( **Remove Recovery Partition** ˘˖ˠ **٢.**

## <span id="page-37-0"></span>**̲ː̵ˣلا̙ʷ ː˱̿ͅ˒كل ̪ː˱̝˄˷˒ ٩**

### مشاكل الاتصال اللاسلكي

فيما يلي بعض الأسباب المحتملة لحدوث مشكلات في الاتصالات اللاسلكية:

- عدم تشغيل الجهاز اللاسلكي.
- الجهاز اللاسلكي ليس مثبتًا على ما يرام أو أنه معطل.
	- مواجهة الجهاز اللاسلكي لتداخل من أجهزة أخرى.
		- فشل الجهاز اللاسلكى أو الموجه.

#### **WLAN ˈ̝ˌ˱ˍ ͇ː̘˅لا˿ ˒̀̄˅**

إذا واجهت مشكلة في الاتصال بشبكة WLAN، فتأكد من تشغيل جهاز WLAN المضمّن وتثبيته بشكل صحيح على<br>'' الكمبيوتر Sprout.

- ا**ً.** تأكد من تشغيل الجهاز اللاسلكي.
- . ʺ˺˛͎ ˺̽ˇ WLAN ˅̚ˉˮˊ لاˏ̈́ˍ̕ˍ ˂ˠ̯̈́ ̻˪ **٢.**

في حالة استمرار تعذر الاتصال، اتبع الخطوات الواردة أدناه.

- <mark>ا.</mark> اكتب control panel (لوحة التحكم) في مربع بحث شريط المهام، ثم حدد Control Panel (لوحة التحكم).
- <mark>T.</mark> حدد System and Security (النظام والأمان)، ثم حدد System (النظام)، ثم حدد Device Manager (إدارة الأجهزة).
- . ̭˟̼͂ˏ˄لا˅ ̥كا ̯ˍ˼̲̇ʴ ˅̼˒ˍ̟͂ˏ ̭ˁ͂̀͆˴) ˅̚ˉˮ͂ˏ ̭˟̽˄لا ) **Network adapters** ̭ˤˊˏ˼ ̭̼͂ˏ̭˥˘ ̻̲˳͂ˏ ˘˖ˠ **٣.**
- **٤. تعرّف على جهاز WLAN من قائمة محولات الشبكة. ربما تتضمن القائمة الخاصة بجهاز WLAN المصطلح**<br>لا ياكرتر أو ثمكرّ الفاراج اكرتر أولاه الله عنه 132 لاسلكية، أو شبكة LAN لاسلكية، أو WLAN، أو 802.11.

في حالة عدم سرد أي جهاز من أجهزة WLAN، فإما أن جهاز الكمبيوتر Sprout لا يحتوي على جهاز WLAN مضَمن، أو لم يتم تركيب برنامج التشغيل الخاص بجهاز WLAN بشكل سليم.

للحصول على مزيد من المعلومات عن استكشاف أخطاء شبكات WLAN وإصلاحها، راجع ارتباطات مواقع الويب الواردة في Help and Support (المساعدة والدعم).

#### **˅̀̄˿ ˒لا˅̘ː͇ˌ˱ˍ ̝ ˈ̧̈́̓̀ˈ**

قد يتعذر عليك الاتصال بشبكة مفضلة لأنها شبكة WLAN تعتمد على الحماية. يجب أن يكون لديك رمز الحماية للاتصال بهذا النوع من شبكات WLAN. انظر القسم التالي للحصول على مزيد من المعلومات.

إذا لم يكن إدخال رمز الحماية هو المشكلة، فقد يكون اتصال WLAN تالفًا. يُمكن لــ Windows إصلاح اتصال WLAN التالف تلقائيًا في كثير من الأحيان.

إذا كان رمز حالة الشبكة، أقصى يمين شر يط المهام، فانقر بزر الماوس الأيمن فوق الأيقونة، ثم حدد ).˄ˍكلˮ̼͂ˏ ̀ˠ( **Troubleshoot problems**

يعيد Windows ضبط جهاز الشبكة الخاص بك ويحاول إعادة الاتصال بإحدى شبكاتك المفضلة.

■ في حالة عدم وجود رمز حالة شبكة في أقصى يسار شريط المهام، اتبع الخطوات التالية:

- <span id="page-38-0"></span>**i.** اكتب control panel (لوحة التحكم) في مربع بحث شريط المهام، ثم حدد Control Panel (لوحة التحكم).
- **T.** حدد Network and Sharing Center (الشبكة والإنترنت)، ثم حدد Network and Sharing Center (مركز الشبكة والمشاركة).
	- .ˍ̲ˠلا̖ʴ ˺̼͂ˏˏ˘ ˅̚ˉˮ͂ˏ ̯˘˖ˠ) ˄ˍكلˮ̼͂ˏ ̀ˠ( **Troubleshoot problems** ̢̭̥ ˺̸̟ˏ **.٣**

### عدم توفر رموز حماية الشبكة الحالية

في حالة مطالبتك بإدخال رمز حماية (أو مفتاح الشبكة) أو اسم (SSID) عند الاتصال بشبكة WLAN، فذلك يعني وجّود حماية على الشبكة. SSID ورمز الحماية عبارة عن رموز أبجدية رقمية تدخلها إلى جهاز الكمبيوتر Sprout . ʽ˅̷̽ ˅̚ˉˮˊ ˏ̈́ˍ̕˂ ˺˥لإˏʿ ˅͆͂ˍ˟͂ˏ ˺͂ˏ˹̭̽ ˖̙͇͂ ̭ˁ˂˺̥ ̺ʺ ˈˤ͇ .Sprout ̭͆ˉ̼͂̚ˏ˺˂ ˍ̲˥˹ ͊́̂ ˅̚ˉˮ͂ˏ ˺́ˁ̣͇͂

- بالنسبة لشبكة متصلة بموجهك اللاسلكي الشخصي٬ راجع دليل المستخدم الخاص بالموجه للحصول على ارشادات حول إعداد نفس الرموز في الموجه وجهاز شبكة WLAN.
	- بخصوص الشبكة الخاصة، مثل الشبكة المكتبية أو في غرفة الدردشة العامة على الإنترنت، اتصل بمسؤول الشبكة للحصول على الرموز، ثم أدخلها عند ظهور المطالبة للقيام بذلك.

تغيّر بعض الشبكات بشكل منتظم معرّف SSID المستخدم أو مفاتيح الشبكة المستخدمة بالموجهات أو نقاط<br>'' الوصول الخاصة بها لتحسين مستوى الحماية. وتبعًا لذلك، يجب أن تقوم بتغيير الرمز المناظر الموجود على جهاز الكمبيوتر Sprout لديك.

إذا حصلت على مفتاح جديد لشبكة لاسلكية و SSID للشبكة وإذا كنت قد اتصلت بهذه الشبكة سابقًا، فاتبع الخطوات الواردة أدناه للاتصال بالشبكة:

ا. انقر بالزر الأيمن فوق رمز حالة الشبكة الموجود في أقصى يسار شريط المهام.

يتم عرض قائمة تحتوي على شبكات WLAN المتوفرة. إذا تواجدك في نقطة اتصال تنشط فيها العديد من شبكات WLAN، سيتم عرض العديد منها.

**F.** انقر بالزر الأيمن للماوس، ثم انقر فوق **Properties** (خصائص).

ملاحظة: في حالة عدم سرد الشبكة المطلوبة، راجع المسؤول عن الشبكة للتاكد من عمل الموجّه او نقطة الوصول.

- ̀ˊ˺̼͂ˏ ̥ͅ ˅˟͆˟͂̕ˏ ˅͆́̚˴لا͂˅ ˏ̚ˉˮ͂ˏ ˺̤͆ˮ˂ ˄ˍ̸ˍ͆ˊ ʺ˘̀˛ ̻˪ ˅(͇ˍ̼˟͂ )ˏ**Security** ̭ˉˁ͂ˏˈ͇ ˅̽لا̂˖˘ ˠ **٣.** ).˅̚ˉˮ͂ˏ ˅͇ˍ̼ˠ ˢˍˁ̤̽( **Network security key**
	- . ˖̂لإ ˄ˏ˘ˏˏ̵˽̳ ̤̅˟͂ (̭̞̥̽ ) ˏ**OK** ˘˖ˠ **٤.**

#### **˅̀̄˿ ˒لا˅̘ː͇˨ ̴ˍ̰̿ لا˷͈̝̈́**

إذا كنت تحاول الاتصال بموجّه لاسلكي وكانت المحاولات فاشلة، فاعد تعيين الموجه اللاسلكي بفصل الطاقة عن<br>.. الموجّه لمدة من ١٠ إلى ١٥ ثانية.

إذا كان لا يزال جهاز الكمبيوتر Sprout متعذرًا في إنشاء اتصال بشبكة WLAN، فأعد تشغيل الموجّه اللاسلكي.<br>المساحل التعليل المساحل فيلية الشركة التعليم التعليم للحصول على تفاصيل، راجع إرشادات الشركة المصنّعة للموجّه.

#### **لا ͊˄̾ ̖̅˽ ̀˺˿ ːˣͅ˒ ˈͅˌ˱̝ˈ**

إذا لم يتم عرض رمز حالة الشبكة في أقصى يسار شريط المهام بعد انتهائك من تكوين WLAN، فهذا يعني أن برنامج التشغيل الخاص بالبرامج إما مفقود أو تالف. قد يتم أيضًا عرض رسّالة خطأ من Windows تشير إلى Device<br>مسبح زوجر\لمسترين ). ˍ̲ˤ͂ˏ˹ ͊́̂ ˼̭˩́͂ˏ ̻ˁ͇ ̻͂( not Found

لحل هذه المشكلة، احصل على أحدث إصدار من برنامج جهاز WLAN وبرامج التشغيل لكمبيوتر Sprout من .<http://www.hp.com>

- ا**.** افتح مستعرض الإنترنت.
- .<http://www.hp.com/support> ͊͂ʴ ̟̀ˁ̸ˏ ˖̻́͂̂ **٢.**
- <span id="page-39-0"></span>̀ˊ˺̽ ̥ͅ ˖̙͇͂ ̭͆ˉ̼͂̚ˏ˺˂ ˺̋ˊˏ˹ ̘ˍ˚͂ˏ ˺͂ˏ̻̠ ˈˁ̛ˏ ̻˪ ̩̀͆ˮˁ͂ˏ ˺ˊ̯ˏˣ̽ ˺ˉ͂ˏˏˣ̽ ˷̷ˁˊ͇̀ ̘ˍ˚͂ˏ ˼ˍ͆˚͂ˏ ˘˖ˠ **٣.** البحث.
	- **٤.** اضغط على enter، ثم اتبع الإرشادات الظاهرة على الشاشة.

ملاحظة: إذا تم شراء جهاز WLAN الذي تستخدمه بشكل منفصل، فراجع موقع الويب الخاص بالشركة المصنّعة للحصول على أحدث البرامج.

### مشكلات الطاقة

### **̓̿̄͊ لا ̴̻ʽ ʽ̲ ̴͉̬̈́˱˅ ̾˄͊ لا Sprout ˼ː̵˨**

- ا. اختبر مأخذ التيار المتناوب عن طريق توصيل جهاز كهربي آخر به.
- حد توصيل كبلات الكمبيوتر وتحقق من اتصال محول التيار المتناوب بالكمبيوتر واتصال محول التيار √ المتناوب بماخذ التيار المتناوب للتاكد من إحكام التوصيلات.
	- ˺˥ **٣.** ˌ ّ .Sprout ˍ̲˥˹ ̩̀͆ˮ˂
- عند إضاءة أضواء الطاقة، يشير ذلك إلى أن سلك طاقة التيار المتناوب يعمل بطريقة صحيحة.
- إذا كانت التوصيلات محكمة وأضواء الطاقة لا تزال مطفأة، فهذا يعنى أن سلك طاقة التيار المتناوب لا يعمل وأن هناك ضرورة لاستبداله.

اتصل بالدعم لمزيد من المعلومات حول الحصول على سلك تيار متناوب بديل.

### خطأ يمحرك القرص الثابت

- ا**.** اضغط على مفاتيح ctrl+alt+delete في نفس الوقت.
- ).̩̀͆ˮˁ͂ˏ ˍ̂ʴˇ˘ ( **Restart** ˘˖ˠ ̻˪ ˍ˯˅ˮ́͂ ˅̤͆́˳͂ˏ ˺˳͆͂ˏ͎ ˷͂ˏˏ̯˅͇ ̶̽) ˅̠ˍ̋͂ˏ( **Power** ̭̟͇ʺ˅̸ ˘˖ˠ **٢.**

أو اضغط مع الاستمرار على زر الطاقة من جهاز Sprout لمدة 5 ثوانٍ أو أكثر لإيقاف تشغيل جهاز Sprout، ثم اضغط على زر الطاقة لتشغيله.

- ˺̠ʺ̘ˏ ˺˟̼̝͂ ˍ̲͂ˏ˅̽ ̭̼́́͂ˏ˄ˍ̽ ̼̀͆˥ ̶̽ ˏ˅͆̌ˍ͆ˁˠ ˅˚˳̸ ̼̀́ˊ ̻̠ Windows ̩̀͆ˮ˂ ˍ̸̆̿ ˞ˁ̥ ˅͂ˍˠ ̥ͅ **٣.** ثابت خارجي.
	- **٤.** سواءً بدا تشغيل Windows ام لا، فاتصل بالدعم الفني. قد يلزم استبدال ايًا من محرك القرص الثابت او لوحة<br>'' ·'' النظام.

#### **ˋ͉˧˄˶͊ لا Sprout ˼ː̵˨**

استخدم Windows (إدارة مهام Windows لإغلاق أي برامج لا تستجيب. (Windows

- .ctrl+alt+delete ˞͆˂ˍ̤̼͂ˏ ͊́̂ ̩̊̑ˏ **١.**
	- ). ˍ̲̼͂ˏ̿ ʴ˘ˏ˼ˇ ( **Task Manager** ˘˖ˠ **٢.**
- ).˅̼̲̼͂ˏ ˍ̸̲ʴʿ ( **End Task** ˘˖ˠ ̻˪ ˈ͆ˤˁ˳͇ لاˍˊ˺ ̸ˣ̽ ʺ͉ ˘˖ˠ **٣.**

في حالة عدم عمل إغلاق البرامج، قم بإعادة تشغيل جهاز Sprout.

- . ctrl+alt+delete ˞͆˂ˍ̤̼͂ˏ ͊́̂ ̩̊̑ˏ **١.**
- ).̩̀͆ˮˁ͂ˏ ˍ̂ʴˇ˘ ( **Restart** ˘˖ˠ ̻˪ ˅(̠ˍ̋͂ )ˏ**Power** ̭̟͇ʺ˅̸ ˘˖ˠ **٢.** - أو -

<span id="page-40-0"></span>اضغط مع الاستمرار على زر الطاقة لمدة 5 ثوانِ أو أكثر لإيقاف تشغيل جهاز Sprout، ثم اضغط على زر الطاقة لتشغيله.

### **̰˄̣̀̃ ˽͉̭ ̰ˢ̻ ͍̈́̅ Sprout ͉̬̓˱˅ ̰˄̦̣͊**

- قد يكون جهاز Sprout في بيئة ساخنة أكثر من اللازم. قم بإيقاف تشغيله واتركه يبرد.
- تأكد من عدم انسداد فتحات التهوية بجهاز [Sprout](#page-6-0) وأن المروحة الداخلية تعمل. راجع <u>التعرف على Sprout</u> <u>في صفحة ١</u> للتعرُف على مكان فتحات التهوية بالكمبيوتر.<br>.

### مشاكل الشاشة

#### **˿ː̨ˈ̭ ˈ˲ː˱ͅ˒**

- قم بإنهاء حالة "السكون" لإعادة عرض صورة الشاشة.
	- اضغط على زر الطاقة برفق.
	- اضغط على مفتاح من لوحة المفاتيح.
		- اضغط على مفتاح المسافة.
			- اضغط على مفتاح esc.
	- اضغط على زر الطاقة لتشغيل جهاز Sprout.

### **˙˨ ˽͉ˌ̞ˊ ˈ˲ː˱ͅ˒ ͍̈́̅ ̲˽̄̿ͅ˒ˈ̔ ˿̰̘ͅ˒ ֢ ˙˨ ˽͉̬̙ˊ ʽ̲ ˒ ֢ ̲ˈˢ̔˒ ˽͉̭ ʽ̲ ˒**

ضبط إعدادات الدقة.

- <mark>ا. اكتب control panel (لوحة التحكم) في مربع بحث شريط المهام، ثم حدد **Control Panel (**لوحة</mark> التحكم).
	- ).̕ͅ˚˯ ̀ˊˍ̌ ̯ˍ̤̑ʴʿ ˺̲̼̆͂ˏ( **Appearance and Personalization** ˏ˺ˁ˛ **٢.**
	- ).˅˯ˍˮ͂ˏ ˘˅̠ ̊ˉ̑( **Adjust Screen Resolution** ˏ˺ˁ˛ ˺ (́͂ˏ̓ )˯ˍ˯˅ **Display** ̶̼̑ **٣.**
		- <mark>٤.</mark> اضبط الدقة حسب الضرورة، ثم حدد **Apply** (تطبيق).

### **̲ː̿ͅ˒̲˹ ˡ͉˅ː̧̿ͅ˒ ̰ͅˈˣ ː˱̀كل**

- تأكد من استخدام لوحة المفاتيح أو الماوس في نطاق الاستقبال.
- تأكد من أن الماوس ليس في وضع Suspend (التعليق) الذي يحدث بعد 20 دقيقة من عدم النشاط. انقر بزر الماوس الأيسر لإعادة تنشيطه.
	- استبدل البطاريات الموجودة في لوحة المفاتيح والماوس.
		- أعد إقران لوحة المفاتيح والماوس بالمستقبل.

ضاد حظة: قد تختلف التوضيحات أدناه بشكل طفيف عن لوحة المفاتيح والماوس لديك. ﷺ

.̀ˉ̟ˁ˳̼͂ˏ ̭ˁ˳͎̽ ˲̸̤ ͊́̂ ̯ˍ̼͂ˏ̯˶ ˞͆˂ˍ̤̼͂ˏ ̭͂˅ˠ ̀̑ ̭̋˚͂ˏˏ ˄̵˽̳ ʴ˺˥ˏʿ ʺˍ̷˪ʿ **: ː̶͂**

لإعادة إقران لوحة المفاتيح والماوس:

ا. تاكد من وجود الماوس في **(1)**، ثم اضغط مع الاستمرار على الزر Connect (اتصال) **(2)** لمدة 5 إلى 10 ثوانٍ. لتأكيد الاتصال، حرّك الماوس وراقب ظهور استجابته على الشاشة.

- .˞͆˂ˍ̤̼͂ˏ ̭͂˅ˠ ˺̠ʴ̺ˏ ˍ̂لإ˅ ˘ˇ͆͂ˍˁ͂ˏ ̭̋˚͂ˏˏ˄ ˍ̼˂ʲˊ̿ ̻̠ ˍ̼͂ˏ̯ˏ ˶̈́ˍ̕ˍ ˂ˮ̸ʴʿ ˖́ˊ **٢.**
- <span id="page-41-0"></span>**".** من لوحة المفاتيح، اضغط مع الاستمرار على الزر Connect (اتصال) **(3)** لمدة 5 إلى 10 ثوان.

### **touch mat ˇːۏ˱̀**

#### **.touch mat ˼ʷˈͅ˒ ˙̺̅ ̲˽ˌͅ˒˿̰˄̝͉˨ ˽̖̅ ̓̉͊**

- **f** أعد تشغيل **HPPCSERVICE**:
- **أ.** اضغط على ctrl+alt+delete
- **ب. حدد Task Manager** (إدارة المهام)، حدد علامة التبويب Services (خدمات).
	- **ج. في العمود Name (اسم)، حدد <b>HPPCSERVICE**.
	- **د.** انقر بالزر الأيمن فوق HPPCSERVICE، ثم حدد **Stop** (إيقاف).
	- ). ˖ˊʿ ( **Start** ˘˖ˠ ̻˪ **HPPCSERVICE** ̢̭̥ ˍ̼̯́͂˶ ̶̼͇لأ˷ ˏ͂˺ ˼ˊˍ̸̟ ˏ**.̳**
		- ).̩̀͆ˮˁ͂ˏ ˍ̂ʴˇ˘ ( **Restart** ˘˖ˠ ̻˪ ˅(̠ˍ̋͂ )ˏ**Power** ̭̟͇ʺ˅̸ ˘˖ˠ **٢.**

- أو -

اضغط مع الاستمرار على زر الطاقة من جهاز Sprout لمدة 5 ثوانٍ أو أكثر لإيقاف تشغيل جهاز Sprout، ثم اضغط علّى زر الطاقة لتشغيله.

#### **.touch mat ̰˅͉̙̓ ˛ː̅ʷˊ ˙̺̅ ʽ˽˞͑ ˽̀ˊ ̲˽ˌͅ˒˿̰˄̝͉˨ ˽̖̅ ̰̄͊˛ لا**

- ا. إذا كانت أيقونة workspace الخاصة بـ touch mat كهرمانية، فالمس الأيقونة لتمكين البروجيكتور. يكون البروجيكتور قيد التشغيل٬ تضيء الأيقونة باللون الأبيض.
	- المجمِّين لا touch mat، وأزل أي غبار عليها أو بالموصل من شأنها أن تقطع الاتصال.

- أو -

قم بتنظيف touch mat والموصل بقطعة قماش جافة.

).̩̀͆ˮˁ͂ˏ ˍ̂ʴˇ˘ ( **Restart** ͊́̂ ˺̸̟ˏ ̻˪ ˅(̠ˍ̋͂ )ˏPower ̭̟͇ʺ˅̸ ˘˖ˠ **٣.**

- أو -

اضغط مع الاستمرار على زر الطاقة من جهاز Sprout لمدة 5 ثوانٍ أو أكثر لإيقاف تشغيل جهاز Sprout، ثم اضغط علّى زر الطاقة لتشغيله.

#### **.˵̿̈́ͅ˒ ˽̄˱˄˶˅ لا touch mat**

- ا. إذا كانت أيقونة workspace الخاصة بــ touch mat كهرمانية، فالمس الأيقونة لتمكين البروجيكتور. يكون البروجيكتور قيد التشغيل، تضيء الأيقونة باللون الأبيض.
	- الله عبد بإزالة touch mat، وأزل أي غبار عليها أو بالموصل من شأنها أن تقطع الاتصال.

- أو -

قم بتنظيف touch mat والموصل بقطعة قماش جافة.

).̩̀͆ˮˁ͂ˏ ˍ̂ʴˇ˘ ( **Restart** ˘˖ˠ ̻˪ ˅(̠ˍ̋͂ )ˏPower ̭̟͇ʺ˅̸ ˘˖ˠ **٣.**

- أو -

اضغط مع الاستمرار على زر الطاقة لمدة 5 ثوانٍ أو أكثر لإيقاف تشغيل جهاز Sprout، ثم اضغط على زر الطاقة لتشغيله.

.touch mat ͊́̂ ˖̼́͂ˏ˅̸͆ ˍ͆˯ʺʿ ʺ͉ ʲˊ˹˅͂ˏ ̻̠ **٤.**

### مشاكل الصوت

### **) ˙ˣˊ ͍̈́̅ ˽˲˒ʺː̶ ̾˄͊( ˿ː˝ͅ˒ˈ͉˨ ˇ̰̘ͅ˒ ˽ˌ̝̀ˇ˒ ̹̀ ˇ̰̙ ˿˙̘͊ لا**

- تأكد من توصيل سماعات مزوّدة بالطاقة وتشغيلها.
- اضبط مستوى الصوت، إما من مكبرات الصوت أو من خلال نظام تشغيل الكمبيوتر.
- <span id="page-42-0"></span>أوقف تشغيل جهاز Sprout الخاص بك، ثم افصل مكبرات الصوت وأعد توصيلها. تأكد من توصيل مكبرات الصوت بشكل جيد.
	- افصل سماعات الرأس إذا كانت موصلة بجهاز Sprout (أو نظام مكبر الصوت).
- إذا كان جهاز Sprout في حالة Sleep (السكون)، قم بإنهاء حالة Sleep (السكون) بالضغط برفق على زر الطاقة.
	- افحص وظائف الصوت.

لفحص وظائف صوت جهاز Sprout، اتبع الخطوات التالية:

- <mark>ا.</mark> اكتب control panel (لوحة التحكم) في مربع بحث شريط المهام، ثم حدد Control Panel (لوحة التحكم).
	- <mark>f</mark>. اختر Hardware and Sound (الأجهزة والصوت). ثم اختر Sound (الصوت).
- ʺ˖ˠˏˬ ( **Program Events** ̤̀˴ʺ). ̭̖لأ ) ˄ˏˏ**Sounds** ̭ˉˁ͂ˏˈ͇ ˅̽لا̂˖˘ ˠ (̭͂̕ ) ˄ˏSound ˇ˽̥ˍ̸ ˞ˁ̤˂ ˍ̽˖̷̂ **٣.** البرامج)، حدد أي حادث صوت، كالصفير أو الإنذار، ثم حدد **Test** (اختبار).

من المتوقع أن تسمع صوتًا من مكبرات الصوت أو سماعات الرأس المتصلة.

لفحص وظائف التسجيل في جهاز Sprout، اتبع الخطوات التالية:

- ا**. اكتب sound (الصوت) في مربع بحث شريط المهام، ثم حدد <b>Sound Recorder (**مسجل الصوت).
- .Windows ˈˁ̽̚ ˞̋˴ ̥ͅ ̣̼́͂ˏ ˏ̤̅ˠ . ˺̼͆͂̚ˍˊ̯̺̭̥ ˬ˖˟˂ ̻˪ (̀͆ˤ˳ˁ͂ˏ ˖ˊʿ ( **Start Recording** ˏ˺ˁ˛ **٢.**
	- **٣.** افتح برنامج وسائط متعددة فشغل الصوت.

̥ͅ) ̻̚˟ˁ͂ˏ ̭͂˅ˠ ( control panel ˈˁ̛ˏ ˺̩͆͆˂ˍ̳ʺ ̯ Sprout ˍ̲˥˹ ͊́̂ ̭͂̕ˏ˄ ˖̂ʴˏ˘ˏ˄ ˖̛͆ʸˁ͂ **:ˈ̉ˣلا̀** مربع بحث شريط المهام، ثم ح*د*د **Control Panel (**لوحة التحكم). اختر **Hardware and Sound (**الأجهزة والصوت)، ثم اختر **Sound** (الصوت).

### مشاكل البرامج

- أوقف تشغيل جهاز Sprout وأعد تشغيله مرة أخرى.
- حدث برامج التشغيل أو أعد تثبيتها. راجع <u>تحديث البرامج وبرامج التشغيل في صفحة ١٦</u>.
- قم بتحديث جهاز Sprout أو استعادته. راجع <u>عمل النسخ الاحتياطي والاسترداد والاستعادة في صفحة ٢٧</u>.

## **̰̿ͅ˒ˇː̧̙˒ ١٠**

### طاقة الإدخال

<span id="page-43-0"></span>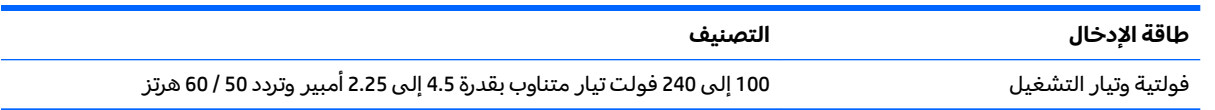

### مواصفات التشغيل

ملاحظه: للاطلاع على التصنيفات الكهربية، اطلع على ملصق تصنيفات الكمبيوتر الموجود خارج الكمبيوتر لتحديد المواصفات الكهربائية على نحو مضبوط.

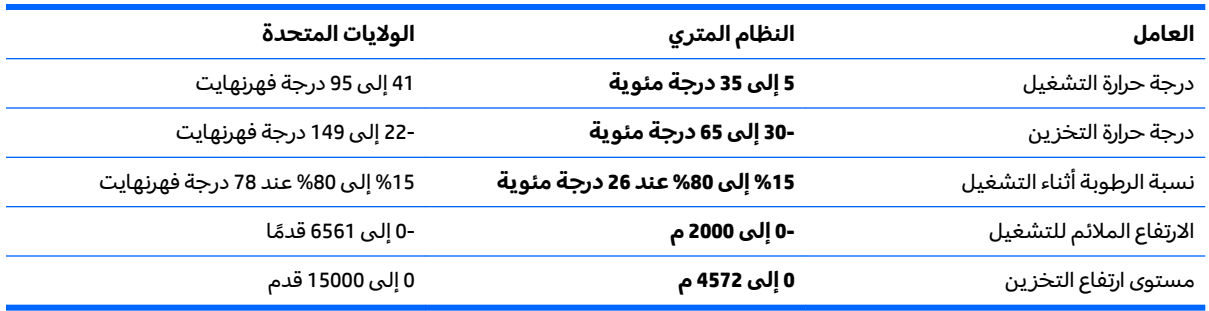

# **̲˽̵̝ͅ˒͈̝͉˅ː˄˷ ˽̧˄ͅ˒̫͊ ١١**

<span id="page-44-0"></span>تفريغ الشحنة الإلكتروستاتيكية عبارة عن تحرير الكهرباء الاستاتيكية عند تلامس جسمين احدهما الاخر — على سبيل المثال، الصدمة التي تشعر بها عند مشيك على البساط ثم لمسك مقبض الباب الحديدي.

قد يؤدي إفراغ الكهرباء الاستاتيكية من الموصلات الكهروستاتيكية الأخرى أو الأصابع إلى تلف المكونات الإلكترونية. لتجنب إلحاق الضرر بالكمبيوتر، أو محرك الأقراص أو فقدان المعلومات، يجب أن تأخذ بعين الاعتبار هذه التدابير:

- في حالة إرشادك إلى فصل الكمبيوتر عند اتباع إرشادات الإزالة أو التثبيت، تأكد أولاً من التوصيل الأرضي على نحو صحيح.
	- ضع المكونات داخل الحاويات الواقية من الكهرباء الاستاتيكية الخاصة بها حتى يحين وقت تركيبها.
	- تجنب لمس السنون والرقائق المعدنية الرصاصية والدوائر. ولا تمسك المكونات الإلكترونية إلا في أضيق الحدود.
		- استخدام أدوات غير ممغنطة.
		- قبل التعامل مع المكونات٬ قم بإفراغ الكهرباء الاستاتيكية بملامسة سطح معدني غير مطلي.
			- إذا قمت بإزالة المكون، ضعه في الحاوية الواقية من الكهرباء الاستاتيكية الخاصة به.

## **HP ̰̀˿˒˛ ̹̀ ˺̿ͅ˒˙͊ ١٢**

<span id="page-45-0"></span>للعثور على موارد تشمل تفاصيل عن المنتج ومعلومات عن طريقة القيام بالأشياء المختلفة وغيرها، يمكنك<br>.. الاستعانة بهذا الجدول.

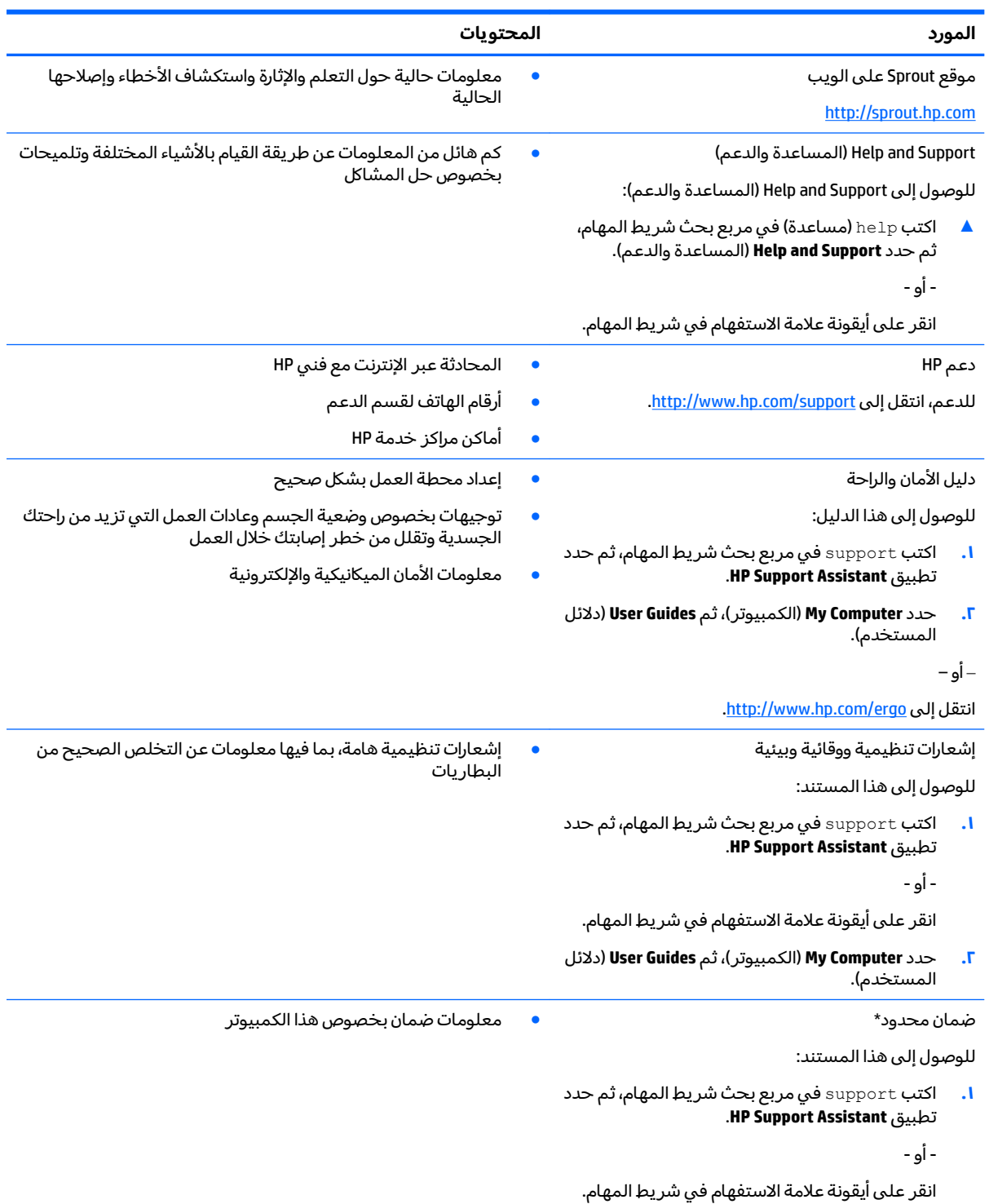

٤٠

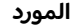

#### **ˇː̰͊˄ˢ̿ͅ˒ ˛˿̰̿ͅ˒**

**Warranty and و** الكمبيوتر)، ثم اختر Warranty and ). ̯˄ˍ̽˖˚͂ˏ ̺ˍ̼̐͂ˏ( **services**

– أو —

. http://www.hp.com/go/orderdocuments انتقل إلى

\*يمكنك العثور على الضمان المحدود من HP ضمن أدلة المستخدم في المنتج و/أو في القرص المضغوط أو قرص DVD المُرفق في علية<br>'' المنتج. قد توفر HP ضمانًا مطبوعًا في العلبة في بعض البلدان او المناطق. وفي تلك البلدان او المناطق حيث لم يتوفر الضمان مطبوعًا، يمكنك طلب نسخة من موقع <u><http://www.hp.com/go/orderdocuments>.</u> بالنسبة للمنتجات المشتراة في منطقة اسيا والمحيط الهادئ، يمكنك مراسلة شركة HP على العنوان 16180 Hewlett Packard, POD, PO Box 161, Kitchener Road Post Office, Singapore . إلى اسم المنتج الخاص بك واسمكَ ورقم هاتفك وعنوانك البريدي.

## **١٣ ʷ̀كا͉̻ˈ ͇̰̙˒̰ͅ**

<span id="page-47-0"></span>تقوم شركة HP بتصميم وإنتاج وتسويق المنتجات والخدمات التي يمكن لأي شخص استخدامها، بما في ذلك الأشخاص من ذوي الإعاقات، وذلك أما بشكل مستقل أو ضمن أجهزة المساعدة المناسبة.

### **˙̿˄̄̿ͅ˒ˊ ˙̅ː˶̿ͅ˒ˊ ˇː̢͉̺˅**

تدعم منتجات HP مجموعة متنوعة من تقنيات المساعدة لنظام التشغيل، ويمكن تكوين هذه المنتجات للعمل مع تقنيات المساعدة الإضافية. استخدم ميزة البحث على جهازك للعثور على مزيد من المعلومات حول ميزات المساعدة.

ضَ ملاحظة: للحصول على مزيد من المعلومات حول أحد منتجات تقنية المساعدة، اتصل بدعم العملاء لهذا <del>ّ</del> المنتج.

### الاتصال بال*د*عم

نحن نعمل بشكل دائم على تحسين إمكانية الوصول إلى منتجاتنا وخدماتنا، كما نرحب بتعليقات المستخدمين. إذا واجهت مشكلة في منتج ما أو كنت ترغب في إخبارنا عن ميزات الوصول التي ساعدتك، فيُرجى الاتصال بنا على الرقم 5707-259 (888) أ+، من الاثنين إلى الجمعة، من الساعة 6 ص إلى 9 م حسب التوقيت الجبلي لأمريكا الشمالية. إذا كنت تعاني من الصمم أو صعوبة في السمع وكنت تستخدم هواتف أنظمة TRS/VRS/WebCapTel، فاتصل بنا إذا كنت بحاجة للدعم الفنبي أو كانت لديك استفسارات حول إمكانية الوصول عن طريق طلب الرقم 1+ 656-7058 (877)، من الاثنين إلى الجمعة، من الساعة 6 ص إلى 9 م حسب التوقيت الجبلي لأمريكا الشمالية.

.̟̥̊ ˷͆́ˤ̸لإ˅ˏ͇˅ ̩́͂˖ ˊˍ͂ˏ̻̂ ̭ˁ͇˺̥ **:ˈ̉ˣلا̀**

## <span id="page-48-0"></span>**̰̓ͅ˒͈˕ ˡ˶̿ͅːˍ ˈ̙ː˝ͅ˒ لا˶ͅˈ˒̀ ̰̈́̄̀ˇː̀ ʽ**

اقرأ بتمعن جميع معلومات السلامة الاحتياطية التالية قبل استخدام وظائف المعايرة الثنائية الأبعاد والثلاثية الأبعاد والتقاط الصور الّثلاثية الأبعاد الخاصة بكمبيوتر Sprout.

**تحذير! نوبات صرع الحساسيه للضوء —** قد تعاني نسبة صغيرة جدًا من الافراد من نوبات او مضاعفات اخرى عند تعرضهم لأنواع معينة من المظاهر، بما في ذلك أضواء وامضة أو قوالب قد تظهر أثناء المعايرة الثنائية الأبعاد والثلاثية الأبعاد و/أو التقاط الصور الثلاثية الأبعاد باستخدام كمبيوتر Sprout. إذا كنت قد عانيت أنت أو أي مستخدم اخر من اعراض الصرع او النوبات، فاستشر طبيبًا قبل استخدام وظائف المعايرة او التقاط الصور الثلاثية الابعاد<br>إلى نسبة كبير تسميت من يسمية الخاصة بكمبيوتر Sprout. وحتى لو لم يحتو سجل عائلتك الطبيي على أعراض الصرع أو النوبات فثمة احتمال أن تعاني من حالة لم يتم تشخيصها والتي من شأنها أن تتسبب في نوبات صرع الحساسية للضوء.

#### إذا أصبتَ بأي من الأعراض التالية، فتوقفْ في الحال عن استخدام وظائف المعايرة او المسح الضوئي **ˌ͉ˌ̏ ̲˽˱˄˷˒ Sprout ̰͉ˌ̝̿ˍ˽˅ ˈ̙ː˝ͅ˒ ˛ː̄ˍغ ˒͈˭لاˬͅ˒ ֢ : ː**

- تغيرات في الرؤية
	- الدوار
	- الدوخة
- حركات لاإرادية مثل نفضان العين أو النفضان العضلى
	- الغثيان
	- تشنجات
	- فقدان الوعي
		- الارتباك
	- الشد العضلي
		- التوهان

#### **ˋ͉ˌ̎ͅ˒ ̰̀ˈ̢̨˒ ͍̈́̅ ͇̰̘ˢͅ˒ ˙̄ˍ ̢̨̍ Sprout ̰͉ˌ̞̿˽˅ ˙˝˄˷˒͂˒ ̪ː̺˔˄˷˒ ̹̝̿͊**

ويجب على الوالدين مراقبة حالة الأطفال والاستفسار منهم عما إذا كانوا يعانون أية الأعراض الواردة آنفًا. ويكون احتمال إصابة الصغار والمراهقين بهذه الأعراض أكبر من احتمال إصابة الكبار بها.

لم يزل البصر عند الصغار (وخاصة الأطفال دون السادسة) يتطور. لذا يجب استشارة الطبيب (مثل طبيب الأطفال أو طبيب العيون) قبل السماح لأولادك الصغار باستخدام وظيفة المعايرة أو المسح الضوئبي الخاصة بكمبيوتر Sprout.

للتقليل من احتمال ظهور التفاعلات البدنية السلبية:

- استخدم الجهاز في مكان جيد الإضاءة ولا تنظر مباشرةً إلى كمبيوتر Sprout أو قوالب الضوء الظاهرة على كمبيوتر Sprout أثناء المعايرة أو مسح الصور الثلاية الأبعاد ضوئيًا.
	- تجنب استخدام عملية المسح الضوئي الثلاثي الأبعاد لفترة طويلة.
- خذ استراحة لمدة 15 دقيقة كل ساعة أثناء استخدام كمبيوتر Sprout. قد تختلف مدة الاستراحات الضرورية وعددها من شخص لآخر. يرجى أخذ استراحة لفترة كافية حتى تهدأ مشاعر الانزعاج التي قد تشعر بها. إذا استمرت الأعراض، استشر طبيبًا.<br>.
- تجنب معايرة كمبيوتر Sprout أو إنتاج نسخ ثلاثية الأبعاد ممسوحة ضوئيًا عندما تشعر بالتعب أو النعاس.

## <mark>الفهرس</mark>

#### **̰̀˼˒ͅ˽ / ˒˛˒غ̅˙**

HP PC Hardware Diagnostics (UEFI) استخدام [٢٥](#page-30-0)

#### **B**

BIOS بدء تشغيل Setup Utility تحديث [٢٣](#page-28-0) تحديد النسخة [٢٣](#page-28-0) تنزیل تحدیث [٢٣](#page-28-0)

#### **D**

[١٦](#page-21-0) ) ˺̟͂ˏ̘ ̷̣͆̆˂( Disk Cleanup

#### **H**

HP Recovery Manager إصلاح مشاكل التمهيد [٣١](#page-36-0) بدء تشغيل [٣٠](#page-35-0) HP Touch Mat توصيل [٨](#page-13-0) ˺́ˁ͂ˏ HP Touch Mat ͊́̂ ̧ ُ [٣](#page-8-0)

#### **W**

Windows نقطة استعادة النظام ٢٨،[٢٧](#page-32-0)

#### **˒**

آدوات Windows استخدام [٢٨](#page-33-0) أزرار الطاقة [٤](#page-9-0) بروجيكتور/r touch mat مستوى الصوت [٥](#page-10-0) اضواء محرك القرص الثابت [٥](#page-10-0) مزوّد الطاقة ۷<br>…… إعادة الإقران، لوحة المفاتيح والماوس اللاسلكيين [٣٥](#page-40-0) إعداد الحماية بكلمة مرور عند الاستيقاظ [١٤](#page-19-0) إمكانية الوصول [٤٢](#page-47-0) إيقاف التشغيل [١٤](#page-19-0) ايقاف تشغيل الكمبيوتر Sprout 1٤ استخدام كلمات المرور [١٩](#page-24-0)

[٢٩](#page-34-0) HP Recovery Manager آقراص [٢٨](#page-33-0) ˏ̘ˏلأ̠˺ ̽˅̭̂ˏ̼͂˖ [٢٨](#page-33-0) النظام [٢٩](#page-34-0) بدء تشغيل [٣٠](#page-35-0) استرداد الصورة المصغرة [٣٠](#page-35-0) استرداد النظام [٢٩](#page-34-0) استرداد النظام الأصلب [٢٩](#page-34-0) استكشاف المشاكل وإصلاحها [٣٢](#page-37-0) [٣٦](#page-41-0) touch mat إعادة إقران لوحة المفاتيح والماوس اللاسلكيين [٣٥](#page-40-0) اتصال لاسلکی ۳۲ الشاشة فارغة [٣٥](#page-40-0) الكمبيوتر لا يعمل. [٣٤](#page-39-0) الماوس [٣٥](#page-40-0) جهاز Sprout لا يستجيب ـ [٣٤](#page-39-0) خطأ بمحرك القرص الثابت [٣٤](#page-39-0) لوحة المفاتيح [٣٥](#page-40-0) مشاكل البرامج [٣٧](#page-42-0) [٣٥](#page-40-0) ˅˯ˍˮ͂ˏ ͊́̂ ˼̭͂̕ˏ كلˍˮ̽ وظائف الصوت [٣٧](#page-42-0) يتوقف تشغيل Sprout على نحو غير متوقع [٣٥](#page-40-0) اسم ورقم المنتج، الكمبيوتر [٩](#page-14-0) الأقراص المدعومة، استرداد [٢٨](#page-33-0) الاتصال بشبكة WLAN الاتصال بشبكة WLAN خاصة بشركة [١٠](#page-15-0) الاتصال بشبكة WLAN عمومية [١٠](#page-15-0) الاسترداد بواسطة وسائط [٢٨](#page-33-0) HP Recovery خيارات [٢٩](#page-34-0) ̝̽˟˺ ̥لا˱ USB [٣٠](#page-35-0) وسائط [٣٠](#page-35-0) الاسرداد آقراص ۳۰ البرامج، تحديث [١٦](#page-21-0) الىطار ىة يمكن استبدالها من قِبل المستخدم [١٣](#page-18-0)

> التصنيفات الكهربية [٣٨](#page-43-0) التفريغ الكهروستاتيكي [٣٩](#page-44-0)

> > الجزء السفلى [٩](#page-14-0)

استرداد

<span id="page-49-0"></span>الرقم التسلسلي ۹ السلامة ٣٤ الصيانة، Disk Defragmenter (أداة إلغاء تجزئة القرص) [١٦](#page-21-0) العناية بالكمبيوتر Sprout المصباح المكتبي، التعرُف على ۳<br>'' المكونات الجانب الأيسر [٦](#page-11-0) الجانب الأيمن [٥](#page-10-0) الجهة الأمامية T الجهة الخلفية [٧](#page-12-0) السابق [٤](#page-9-0) المواصفات [٣٨](#page-43-0) النسخ الاحتياطي [٢٧](#page-32-0)

#### **ˏ**

برامج التشغيل، تحديث [١٦](#page-21-0) برامج حماية الاتصال بالإنترنت، استخدام [٢٠](#page-25-0) برنامج اَداة اِلغاء) Disk Defragmenter تجزئة القرص) [١٦](#page-21-0) برنامج Disk Defragmenter (أداة إلغاء تجزئة القرص) [١٦](#page-21-0) [٢٠](#page-25-0) ˅͇ˍ̼˟͂ˏ ˖˥ˏ˼ ˺ˊˍ̸ˣ̽ برنامج مكافحة الفيروسات٬ استخدام [٢٠](#page-25-0) بطاقة الذاكرة، التعرُف على [٦](#page-11-0)

#### **ˇ**

تحديثات البرامج، تركيب [٢١](#page-26-0) ترتيب التمهيد تغییر ۳۱ تركيب قفل كبل الحماية الاختياري I1 [١٧](#page-22-0) Sprout ̭͆ˉ̼͂̚ˏ˺˂ ̷̣͆̆˂

#### <u>ج</u>

˹˥̲ˍ Bluetooth [١٠](#page-15-0) [١١](#page-16-0) ۹ WLAN ۹

#### **˿**

رقم تسلسلي، الكمبيوتر [٩](#page-14-0)

#### <mark>ز</mark>

زر /ضوء "الرئيسية"، التعرُ فعلى T<br>·············· ُ ̧ ͊́̂ ˼˹ ˏ̋͂ˍ̠˅ ˏ͂ˁ́˺ [٤](#page-9-0) زر لوحة المفاتيح، التعرُف على [٢](#page-7-0) زر مستوى الصوت، التعرُف على [٥](#page-10-0)

#### <u>س</u>

سلامة المسح الضوئي [٤٣](#page-48-0)

#### <u>ش</u>

شبكة لاسلكية (WLAN) الاتصال بشبكة WLAN خاصة بشركة [١٠](#page-15-0) الاتصال بشبكة WLAN عمومية [١٠](#page-15-0) النطاق الوظيفي [١١](#page-16-0) توصيل [١٠](#page-15-0) شبكة لاسلكية، تأمين [٢١](#page-26-0)

#### **̛**

صورة مصغرة، إنشاء [٢٩](#page-34-0)

#### **̖**

ضوء/زر البروجيكتور/touch mat/، التعرف على [٢](#page-7-0) ضوء الكاميرا العالية الدقة، التعرُف على [٣](#page-8-0) ضوء كاميرا العمق، التعرُف على [٣](#page-8-0)<br>مرضى ضوء كاميرا الويب، التعرُف على T<br>مرضوع السنة ضوء محرك القرص الثابت [٥](#page-10-0)

#### **̑**

طاقة الإدخال [٣٨](#page-43-0)

#### <u>ع</u>

عدم استجابة النظام [١٤](#page-19-0) عناصر التحكم اللاسلكية نظام التشغيل [١٠](#page-15-0)

#### **̪**

فتحات قارئ بطاقات الذاكرة [٦](#page-11-0) فتحة تهوية، التعرُف على V<br>· فتحة كبل الحماية، التعرُف على V<br>.

#### **̥**

قارئ بطاقات الذاكرة، التعرُف على [٦](#page-11-0)<br>-HP Recovery ̻˳̠ اِزالة [٣١](#page-36-0) استرداد ۳۰ قسم الاسترداد اِزالة [٣١](#page-36-0)

قفل كبل الحماية، تركيب [٢١](#page-26-0)

#### **̠**

**م** 

كاميرا العمق، التعرُ ف على [٣](#page-8-0) كاميرا الويب التعڑف علی \_۲<br>· · · · · · · · · · · َاميرا عالية الدقة، التعرُ ف على [٣](#page-8-0) كلمات المرور 19 (BIOS) Setup Utility [١٩](#page-24-0) Windows امات مرور (BIOS) Setup Utility ا كلمات مرور Windows 19

مأخذ التيار المباشر RJ-45، التعرُف على [٧](#page-12-0) مأخذ صوت (سماعة رأس)، التعرُ ف على [٨](#page-13-0) مأخذ صوت خارج (سماعة رأس)/صوت داخل (میکروفون) [٦](#page-11-0) مآخذ صوت خارج (سماعة رأس)/صوت داخل (میکروفون) [٦](#page-11-0) مراة البروجيكتور، التعرُف على ۳<br>. مستشعر الضوء المحيط، التعرُف عليه [٤](#page-9-0) مستشعر مصباح المكتب، التعرُف على [٣](#page-8-0) مصباح مزوّد الطاقة، التعرُف على V<br>منسومين معلومات تنظيمية ملصقات شهادات الأجهزة اللاسلكية ۹ ملصق المعلومات التنظيمية [٩](#page-14-0) مغناطيس داخلي، التعرُف على [٥](#page-10-0)<br>م مكبرات الصوت، التعرُف على T<br>. ملصق Bluetooth ۹ ملصق WLAN ۹ ملصقات [٩](#page-14-0) Bluetooth [٩](#page-14-0) WLAN الرقم التسلسلي [٩](#page-14-0) شهادة جهاز لاسلكى ۹ معلومات تنظيمية [٩](#page-14-0) ملصق شهادة جهاز لاسلكي ۹ منافذ [٥](#page-10-0) USB 3.0 0 USB (مزوّد بالطاقة) للشحن [٥](#page-10-0)<br>. . . . . . . منافذ USB، التعرُف على V<br>نسمونس منفذ HDMI، التعرُف على [٧](#page-12-0)<br>نزوج عجبر س

منفذ USB 3.0، التعرف على [٥](#page-10-0)

منفذ USB 3.0 للشحن (مزوّد بالطاقة)،<br>... التعرف على [٥](#page-10-0) مواصفات التشغيل [٣٨](#page-43-0) موصل، الطاقة [٧](#page-12-0) موصل الطاقة، التعرُف على [٧](#page-12-0)<br>م میکروفونات، التعرُف علی ۸

#### **̽**

نسخ البرامج والمعلومات احتياطيًا<br>ت [٢١](#page-26-0) تظام Sprout Illuminator نقطة استعادة النظام اِنشاء [٢٨](#page-33-0) [٢٧](#page-32-0) ˍˮ̸ʴʿ ˍ̷̆͂ˏ̿ˍ ́ˁ˴ˏˇ˘ ˅̸̟̋

#### **̲**

hP Recovery وسائط اِنشاء [٢٧](#page-32-0) الاسترداد ۳۰ وسائط الاسترداد اِنشاء [٢٧](#page-32-0) الإنشاء بواسطة HP Recovery [٢٨](#page-33-0) Manager وضع Hibernation (الإسبات) إنهاء [١٤](#page-19-0) بدء تشغيل [١٤](#page-19-0) وضع Sleep (السكون) إنهاء [١٣](#page-18-0) بدء تشغيل [١٣](#page-18-0)